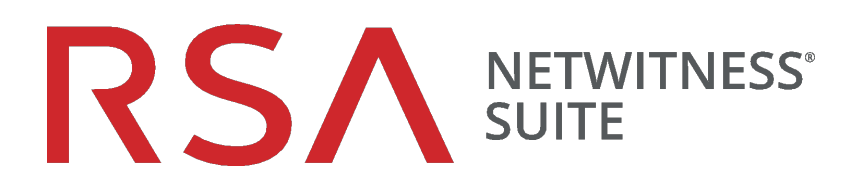

# Guide de configuration de Workbench

pour la version 11.0

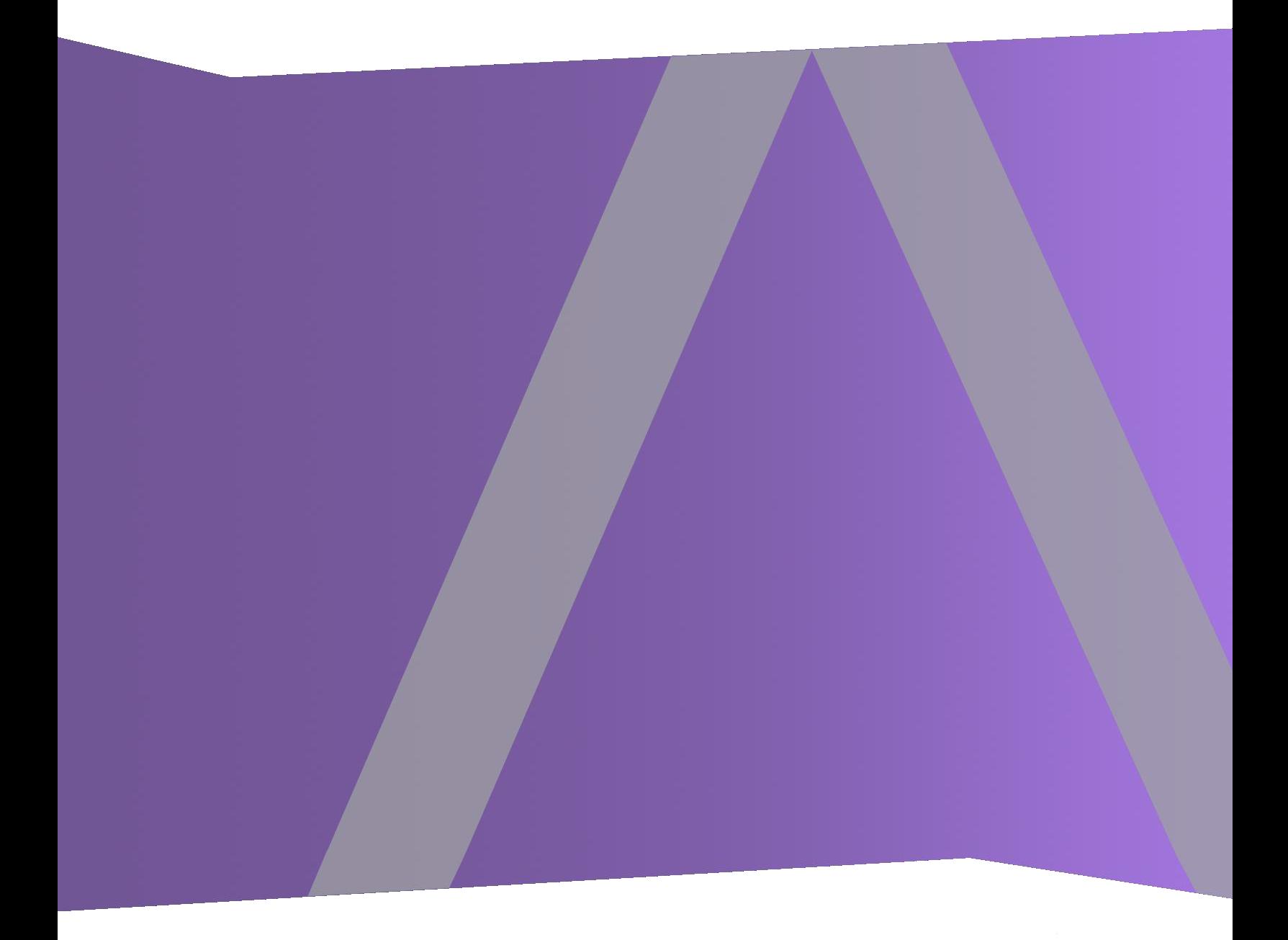

Copyright © 1994-2017 Dell Inc. or its subsidiaries. All Rights Reserved.

#### **Informations de contact**

RSA Link à l'adresse [https://community.rsa.com](https://community.rsa.com/) contient une base de connaissances qui répond aux questions courantes et fournit des solutions aux problèmes connus, de la documentation produit, des discussions communautaires et la gestion de dossiers.

#### **Marques commerciales**

Pour obtenir la liste des marques commerciales de RSA, rendez-vous à l'adresse suivante : [france.emc.com/legal/emc-corporation-trademarks.htm#rsa](https://france.emc.com/legal/emc-corporation-trademarks.htm#rsa).

#### **Contrat de licence**

Ce logiciel et la documentation qui l'accompagne sont la propriété d'EMC et considérés comme confidentiels. Délivrés sous licence, ils ne peuvent être utilisés et copiés que conformément aux modalités de ladite licence et moyennant l'inclusion de la note de copyright ci-dessous. Ce logiciel et sa documentation, y compris toute copie éventuelle, ne peuvent pas être remis ou mis de quelque façon que ce soit à la disposition d'un tiers.

Aucun droit ou titre de propriété sur le logiciel ou sa documentation ni aucun droit de propriété intellectuelle ne vous est cédé par la présente. Toute utilisation ou reproduction non autorisée de ce logiciel et de sa documentation peut faire l'objet de poursuites civiles et/ou pénales.

Ce logiciel est modifiable sans préavis et ne doit nullement être interprété comme un engagement de la part d'EMC.

#### **Licences tierces**

Ce produit peut inclure des logiciels développés par d'autres entreprises que RSA. Le texte des contrats de licence applicables aux logiciels tiers présents dans ce produit peut être consulté sur la page de la documentation produit du site RSA Link. En faisant usage de ce produit, l'utilisateur convient qu'il est pleinement lié par les conditions des contrats de licence.

#### **Remarque sur les technologies de chiffrement**

Ce produit peut intégrer une technologie de chiffrement. Étant donné que de nombreux pays interdisent ou limitent l'utilisation, l'importation ou l'exportation des technologies de chiffrement, il convient de respecter les réglementations en vigueur lors de l'utilisation, de l'importation ou de l'exportation de ce produit.

#### **Distribution**

EMC estime que les informations figurant dans ce document sont exactes à la date de publication. Ces informations sont modifiables sans préavis.

février 2018

# **Sommaire**

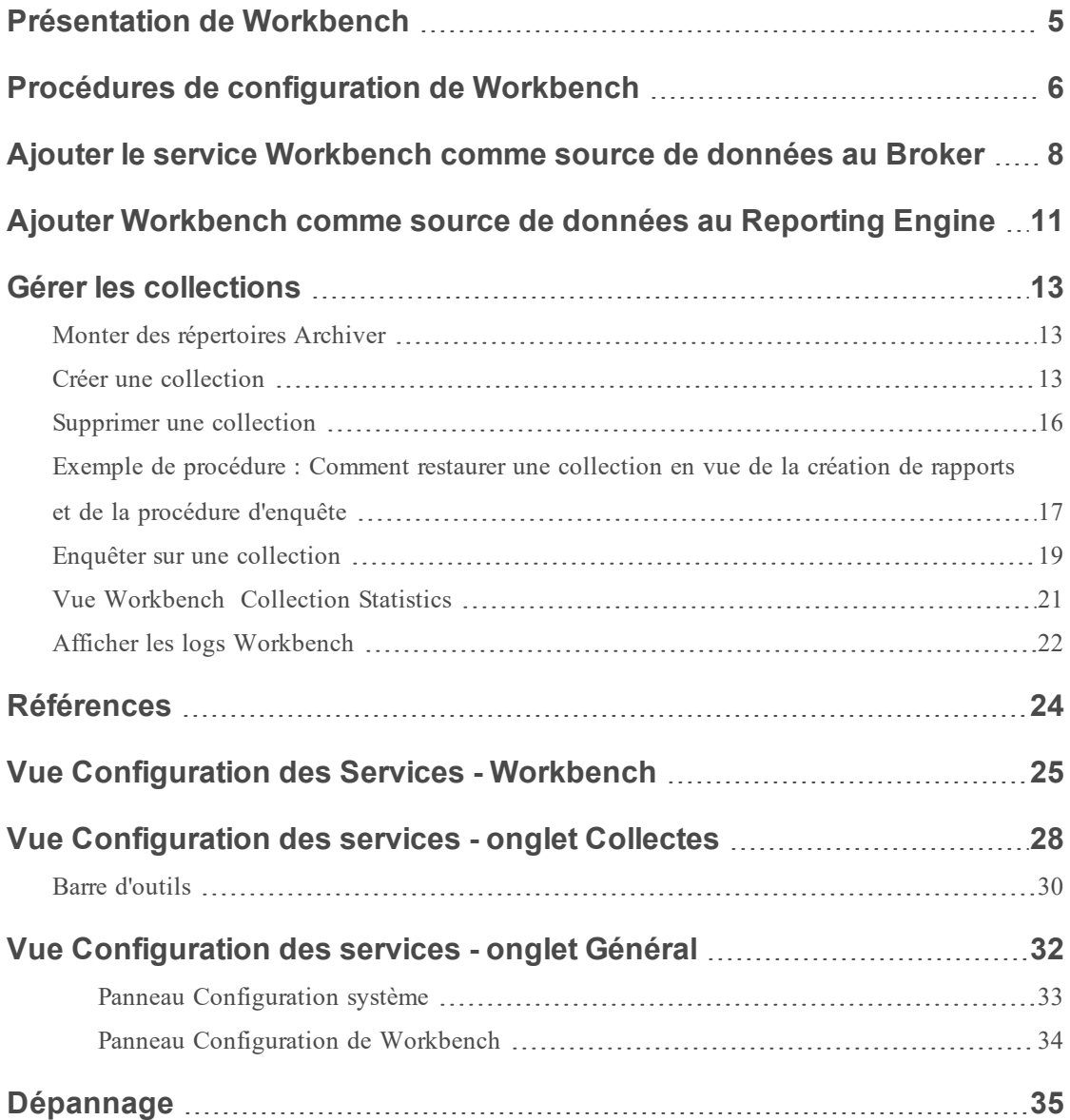

# <span id="page-4-0"></span>**Présentation de Workbench**

Le service NetWitness Suite Workbench permet de créer des collections avec des données restaurées, sauvegardées hors ligne à partir d'un Archiver. Une fois les données copiées et enregistrées dans une collection, elles peuvent être analysées depuis les vues Procédure d'enquête et Reporting.

Le schéma suivant présente l'architecture d'un réseau NetWitness Suite mettant en œuvre le service Workbench.

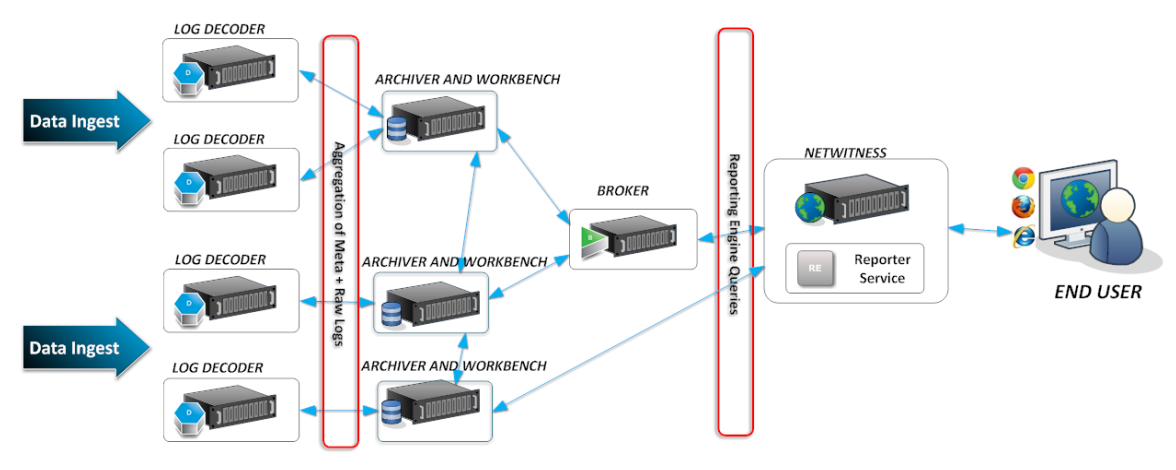

# <span id="page-5-0"></span>**Procédures de configuration de Workbench**

**Remarque :** Alors que NetWitness Suite 11.0.0.0 continue à prendre en charge le Workbench et que certains clients peuvent avoir configuré Workbench pour gérer la restauration des données, la meilleure solution de restauration des données consiste à utiliser le service Archiver pour configurer l'archivage et la restauration des données, en suivant les instructions fournies dans le *Guide de Configuration d'Archiver*.

## **Workflow**

Voici les étapes de configuration et de gestion de base d'un service Workbench.

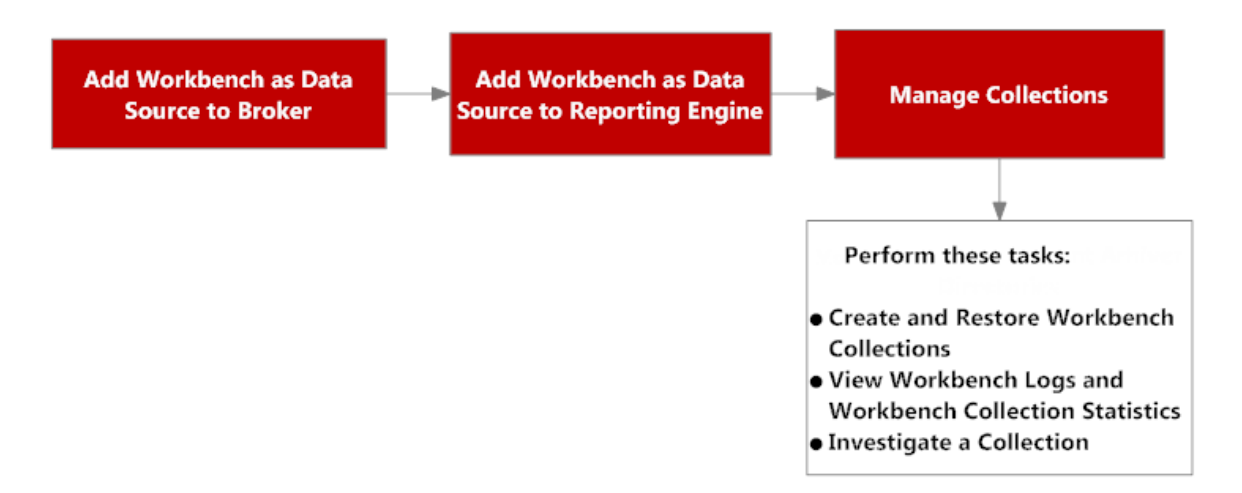

1. Ajouter un service Workbench comme source de données au Broker (reportez-vous à la rubrique Ajouter le service [Workbench](#page-7-0) comme source de données au Broker).

2. Ajouter un service Workbench comme source de données au Reporting Engine (reportez-vous à la rubrique Ajouter Workbench comme source de données au [Reporting Engine](#page-10-0)

3. Gérer des collections sur un service Workbench (reportez-vous à la rubrique [Gérer](#page-12-0) les [collections](#page-12-0)).

4. Enquêter sur un Workbench (reportez-vous à la rubrique Gérer les [collections](#page-12-0)).

# Conditions préalables

Avant de configurer le service Workbench, vous devez :

- <sup>l</sup> Ajoutez le service NetWitness Suite Workbench à l'hôte de votre environnement réseau. (Reportez-vous à [Présentation](#page-4-0) de Workbench.)
- Installez l'hôte NetWitness Suite Workbench dans votre environnement réseau. Pour plus d'informations, reportez-vous au *Guide de mise en route de l'hôte et des services*.

Les étapes pour configurer le service Workbench sont les suivantes :

- 1. Ajouter le service [Workbench](#page-7-0) comme source de données au Broker
- 2. Ajouter Workbench comme source de données au [Reporting Engine](#page-10-0)

Lorsque la configuration est terminée, vous pouvez créer et gérer des collections tel que décrit dans la rubrique Gérer les [collections](#page-12-0).

# <span id="page-7-0"></span>**Ajouter le service Workbench comme source de données au Broker**

### Conditions préalables

Avant d'ajouter le service Workbench, vous devez :

- Installer le service Workbench sur l'appliance Archiver.
- Ajouter une collection au service Workbench.

Pour ajouter le service Workbench en tant que source de données sur le Broker :

- 1. Accédez à **ADMIN > Services**.
- 2. Sélectionnez un service Broker et cliquez sur  $\frac{\mathbf{\triangleleft}}{2}$  > **Vue** > **Config.**

La vue Configuration des services s'affiche.

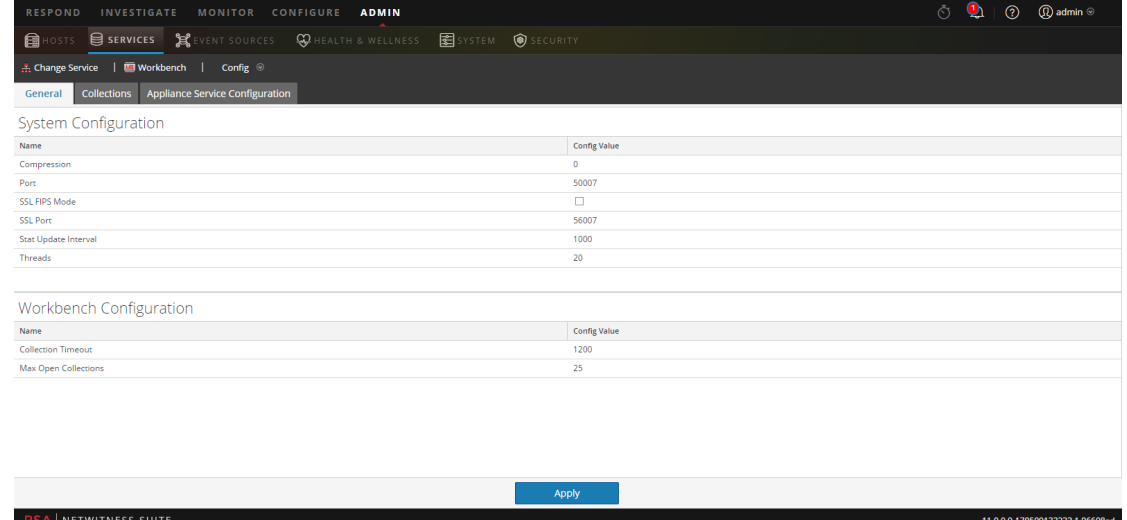

- 3. Cliquez sur l'onglet **Général**.
- 4. Cliquez sur **t** et sélectionnez **Services** disponibles.

La boîte de dialogue Services disponibles s'affiche.

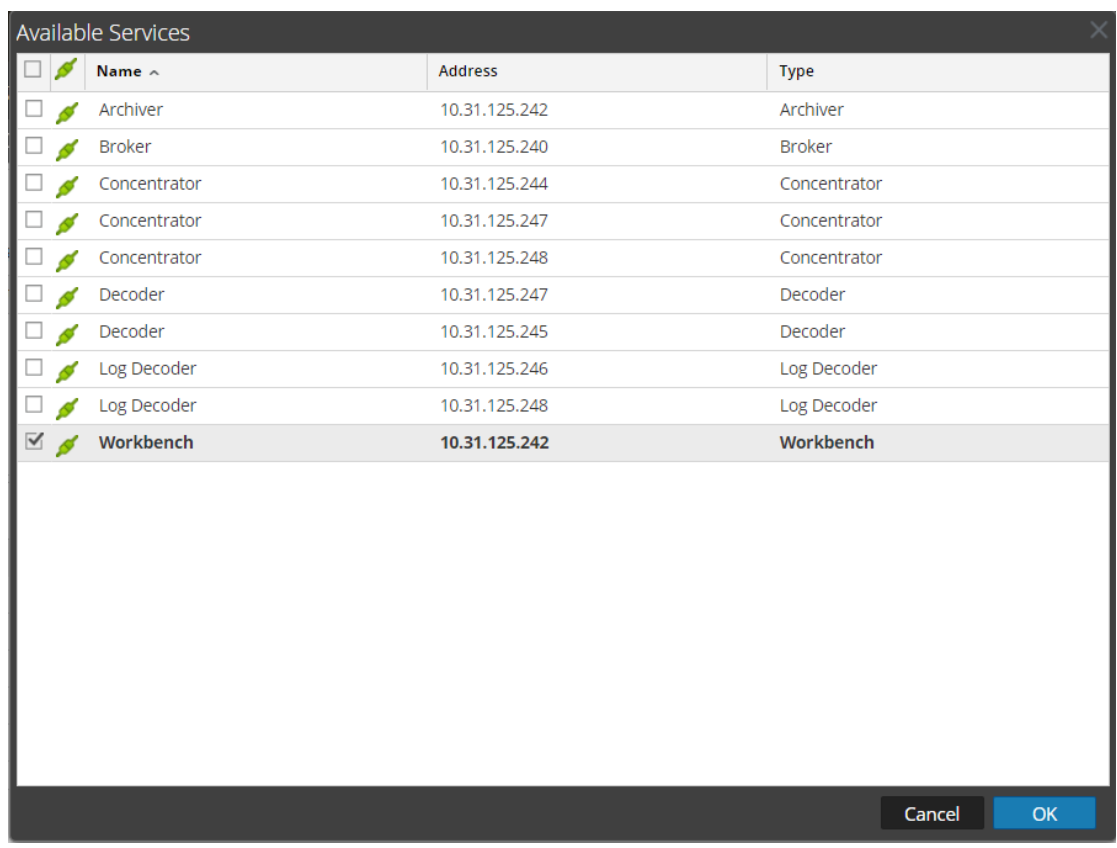

- 5. Sélectionnez le service Workbench et cliquez sur **OK**.
- 6. Si le service Workbench utilise un modèle de confiance, une boîte de dialogue Authentification de service pour le service sélectionné s'affiche.

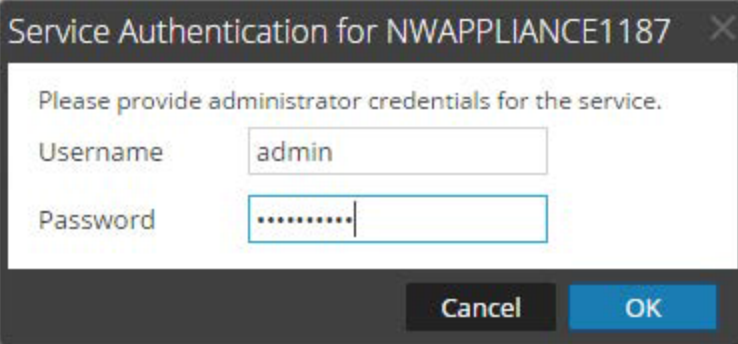

7. Saisissez le nom d'utilisateur et le mot de passe administrateur du service et cliquez sur **OK**. La boîte de dialogue Ajouter le service Workbench s'affiche.

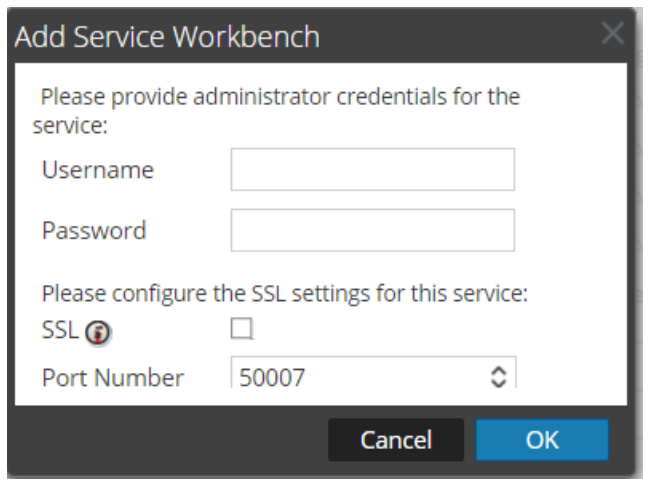

8. Saisissez le nom d'utilisateur et le mot de passe administrateur du service et cliquez sur **OK**.

Le service Workbench est maintenant ajouté en tant que source de données au Broker et répertorié dans la liste de sources NWDATA.

**Remarque :** Cette procédure doit être réalisée pour chaque collection.

# <span id="page-10-0"></span>**Ajouter Workbench comme source de données au Reporting Engine**

## Conditions préalables

Voici les tâches requises avant d'ajouter le Workbench en tant que source de données à Reporting :

- 1. Ajoutez le Reporting Engine en tant que service à votre déploiementNetWitness Suite.
- 2. Ajoutez Workbench en tant que service à votre hôte NetWitness Suite Archiver (s'il n'est pas déjà installé).

**Remarque :** L'ajout de collections Workbench comme source de données à Reporting Engine dépend d'une connexion approuvée. Si Workbench est établi avec une connexion approuvée, vous devez ajouter manuellement les collections Workbench comme source au Reporting Engine.

**Pour associer la source de données Workbench au Reporting Engine, procédez comme suit :**

- 1. Accédez à **ADMIN > Services**.
- 2. Dans la grille Services, sélectionnez un service **Reporting Engine**. Sélectionnez ensuite

 $\mathbf{\ddot{Q}}$  **Vue** > **Config.** 

- 3. Accédez à l'onglet **Sources**.
- 4. Sélectionnez  $\pm$ .
- 5. Sélectionnez **Services disponibles**. Sélectionnez un service Workbench dans la boîte de dialogue Services disponibles.
- 6. Cliquez sur **OK**.

La boîte de dialogue Informations de gestion s'affiche.

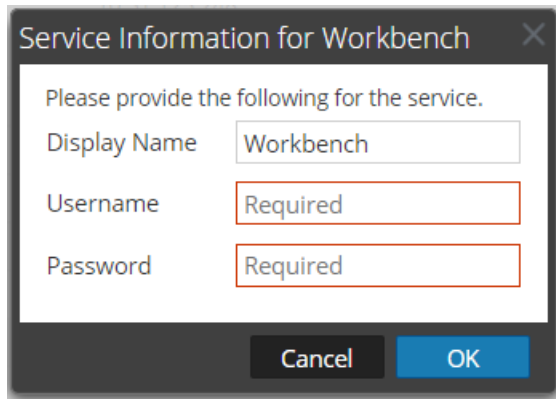

- 7. Saisissez votre nom d'utilisateur et votre mot de passe.
	- Ils sont obligatoires si le service Workbench est approuvé.
	- Ils sont facultatifs si le service Workbench n'est pas approuvé (ajouté manuellement).
- 8. Cliquez sur **OK**.
- 9. Sélectionnez **Collection** dans la boîte de dialogue Ajouter une collection depuis Workbench .
- 10. Cliquez sur **OK**.

### Résultat

Vous pouvez maintenant créer des rapports sur les données collectées par Workbench .

# <span id="page-12-0"></span>**Gérer les collections**

Un administrateur peut créer et supprimer des collections Workbench , et afficher les statistiques et logs Workbench . Cette rubrique fournit toutes les procédures et un exemple de procédure de restauration d'une collection pour Reporting et Investigation.

- Monter des répertoires Archiver
- Créer une collection
- Supprimer une collection
- Enquêter sur une collection
- Vue Workbench Collection Statistics
- <span id="page-12-1"></span>• Afficher les logs Workbench

#### **Monter des répertoires Archiver**

Si les données se trouvent dans un stockage hors ligne ou à froid, vous devez monter les répertoires Archiver afin de restaurer les données à des fins de reporting et de procédure d'enquête :

- 1. Accédez à **ADMIN > Services**.
- 2. Sélectionnez un **Archiver** à partir de la grille Services et sélectionnez  $\frac{16}{50}$  > **Vue** >

#### **Explorer**.

La vue Explorer d'Archiver s'affiche

- 3. Cliquez avec le bouton droit de la souris sur le nœud **Base de données** dans l'arborescence de gauche puis sélectionnez les propriétés **Base de données** pour les ouvrir dans le volet de droite.
- 4. Exécutez la commande **manifest** pour une période, par exemple du 1er au 10 avril 2017. La recherche renvoie tous les fichiers qui ont besoin d'être restaurés pour la requête sélectionnée.

#### <span id="page-12-2"></span>**Créer une collection**

Les administrateurs peuvent créer des collections de données restaurées à partir d'une sauvegarde ou d'un ensemble existant de données.

**Remarque :** Vous pouvez indiquer l'emplacement des fichiers de base de données comme chemin source et la commande de restauration les copie vers Workbench. Vous devez monter ces répertoires dans Archiver (où Workbench est installé) avant de pouvoir créer une collection de restauration.

Pour créer une collection à l'aide de données restaurées à partir des données sauvegardées ou d'un sous-ensemble existant de données :

- 1. Accédez à **ADMIN> Services**.
- 2. Dans la vue Services, sélectionnez un **Workbench**, puis cliquez sur  $\frac{\phi}{\phi}$  > **Vue** 
	- > Config

.La vue Configuration des services s'affiche avec l'onglet Général ouvert.

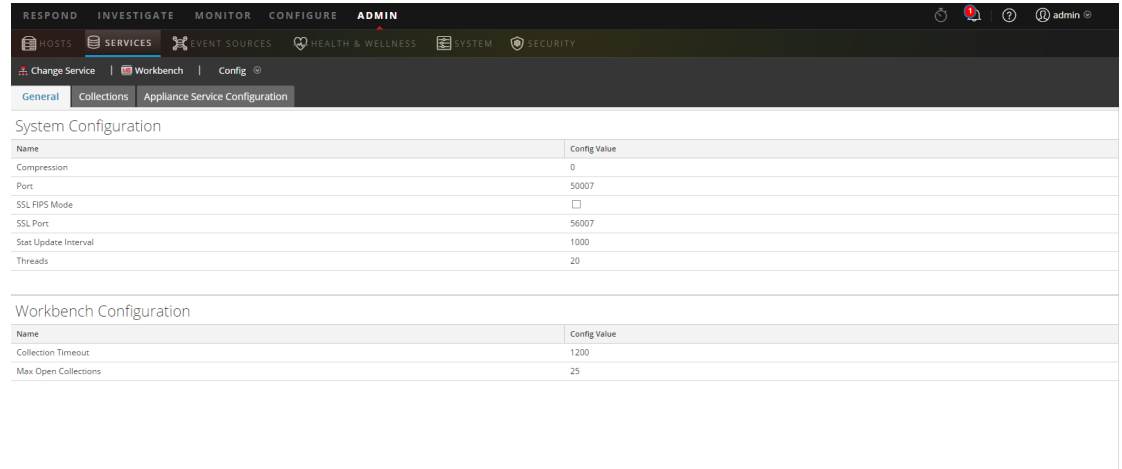

3. Cliquez sur l'onglet **Collections**.

**RSA NETWITNESS SUITE** 

La grille Collections s'affiche.

4. Cliquez sur  $\pm$  dans la barre d'outils.

La boîte de dialogue **Collection de restauration** s'affiche.

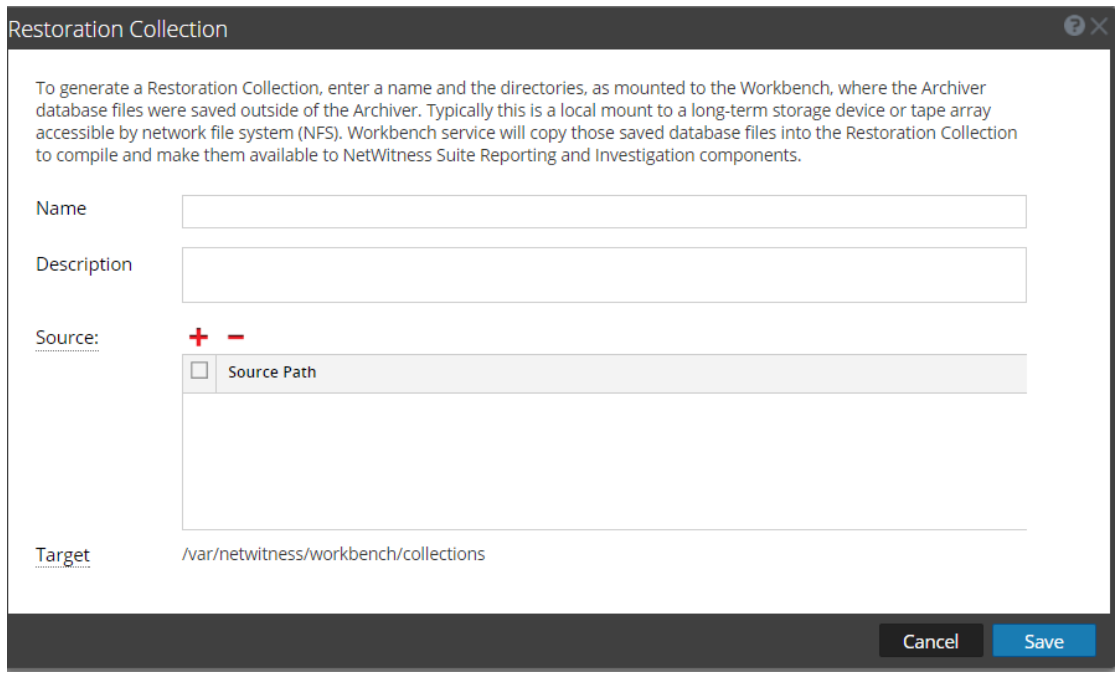

- 5. Fournissez les informations suivantes :
	- Nom : Nom de la collection Workbench que vous souhaitez restaurer.
	- <sup>l</sup> **Source:** Emplacement où les fichiers de base de données Archiver ont été déplacés du stockage à froid.

**Remarque :** La **cible** est l'emplacement où la collection est créée.

6. Cliquez sur **Enregistrer** pour restaurer la collection.

**Remarque :** Si le chemin source proposé pour créer la collection de restauration n'existe pas, le message d'erreur suivant apparaît : The source path does not exist '/xxx/xxx/'. Si vous ne disposez pas d'assez de stockage pour restaurer la collection, le message d'erreur suivant s'affiche : Error during disk space checking. Insufficient disk space in location '/xxx/xxx'. La boîte de dialogue Planifier une tâche s'affiche avec le message suivant : Restoring data into a new collection. Check the jobs page for progress*.*

7. Cliquez sur l'icône **Tâches** dans la barre d'outils NetWitness Suite pour développer la liste de tâches de la collection de restauration et afficher leur état actuel

**Remarque :** La restauration d'une collection supérieure à 550 Go peut prendre plusieurs heures à traiter.

#### <span id="page-15-0"></span>**Supprimer une collection**

Les administrateurs peuvent supprimer des collections à partir du service Workbench .

Procédez comme suit pour supprimer une collection :

- 1. Accédez à **ADMIN > Services.**
- 2. Dans la vue Services, sélectionnez un **Workbench**, puis cliquez sur  $\frac{\mathbf{\LARGE \textbf{X}}\otimes \mathbf{V}}{2}$  > **Vue > Config**.

La vue Configuration des services s'ouvre en affichant l'onglet Général.

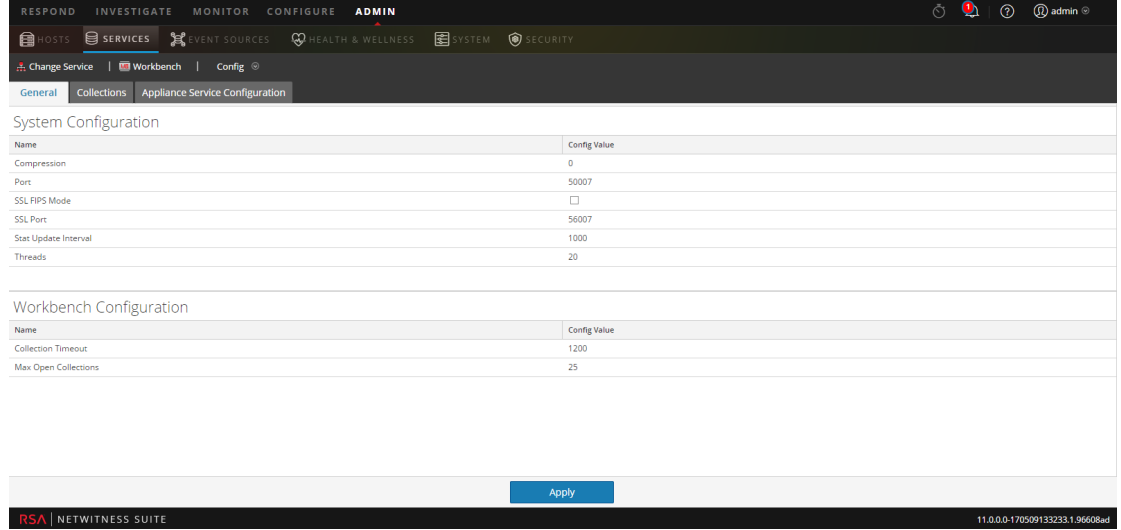

3. Sélectionnez l'onglet **Collections**.

La grille Collections s'affiche.

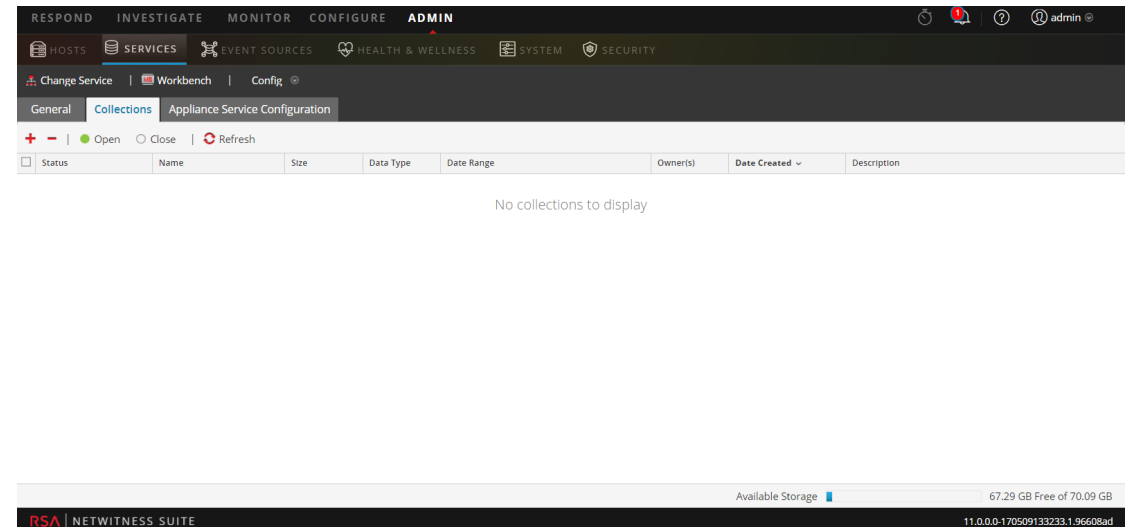

- 4. Dans la grille Collections, sélectionnez la collection que vous souhaitez supprimer..
- $5.$  Cliquez sur  $\blacksquare$  dans la barre d'outils.

Une boîte de dialogue d'avertissement demande confirmation.

6. Si vous voulez supprimer la collection, cliquez sur **Oui**.

<span id="page-16-0"></span>La collection est supprimée du service Workbench .

# **Exemple de procédure : Comment restaurer une collection en vue de la création de rapports et de la procédure d'enquête**

Les étapes suivantes indiquent comment restaurer des données situées dans un stockage hors ligne ou à froid (données peu actives) en vue de la création de rapports et de la procédure d'enquête. Dans l'exemple suivant, les données sont restaurées pour une période de temps allant du 1er au 10 avril 2015.

Pour restaurer des données à des fins de reporting et d'analyse :

- 1. Accédez à **ADMIN > Services**.
- 2. Sélectionnez le service **Archiver** dans la grille des services.
- 3. Naviguez jusqu'à la vue Explorer de l'appliance Archiver en sélectionnant  $\frac{\mathbf{\triangle} \odot \mathbf{V}}{2}$  > **Vue** >

#### **Explorer**.

La vue Explorer d'Archiver s'affiche

4. Cliquez avec le bouton droit de la souris sur le nœud **Base de données** dans l'arborescence de gauche puis sélectionnez les propriétés **Base de données** pour les ouvrir dans le volet de droite.

5. Exécutez la commande **manifest** pour la période sélectionnée : du 1er au 10 avril 2015. La recherche renvoie tous les fichiers qui ont besoin d'être restaurés pour la requête sélectionnée.

#### **Exemple de recherche :**

```
time1="2015-04-01 00:00:00" time2="2015-04-10 00:00:00"
timeFormat=simple
```
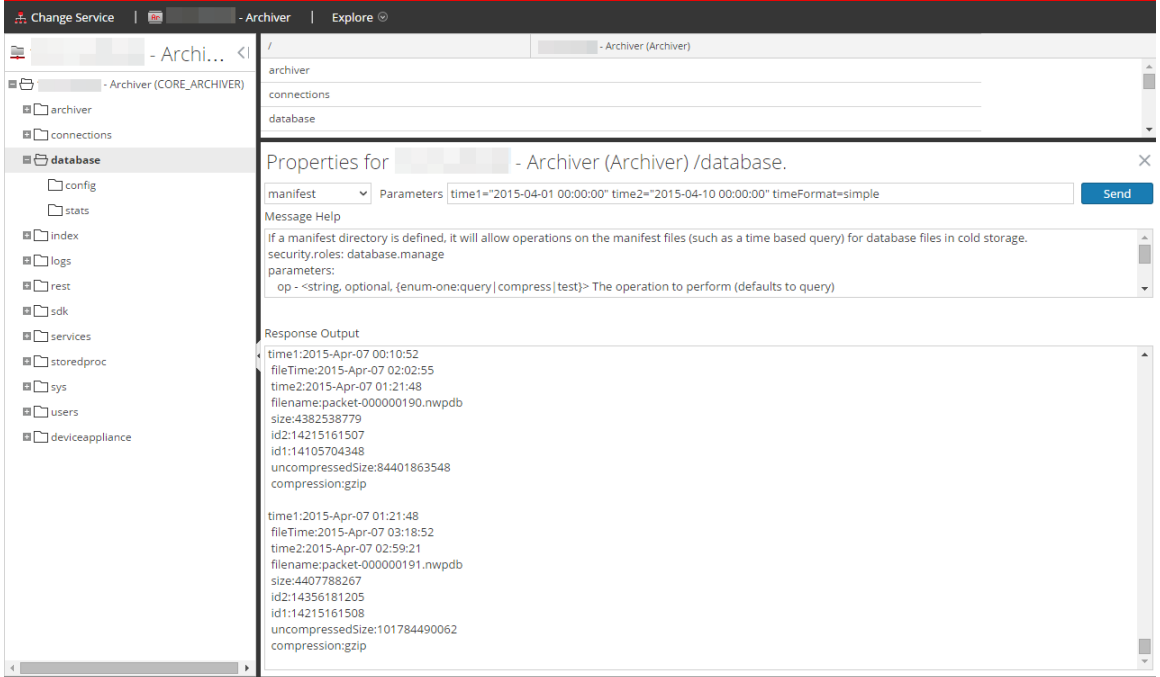

- 6. Accédez à **ADMIN > Services**.
- 7. Dans la vue Services, sélectionnez un **Workbench**, puis cliquez sur  $\frac{12}{100}$  > **Vue > Config**.

La vue Configuration des services s'ouvre sur l'onglet Général.

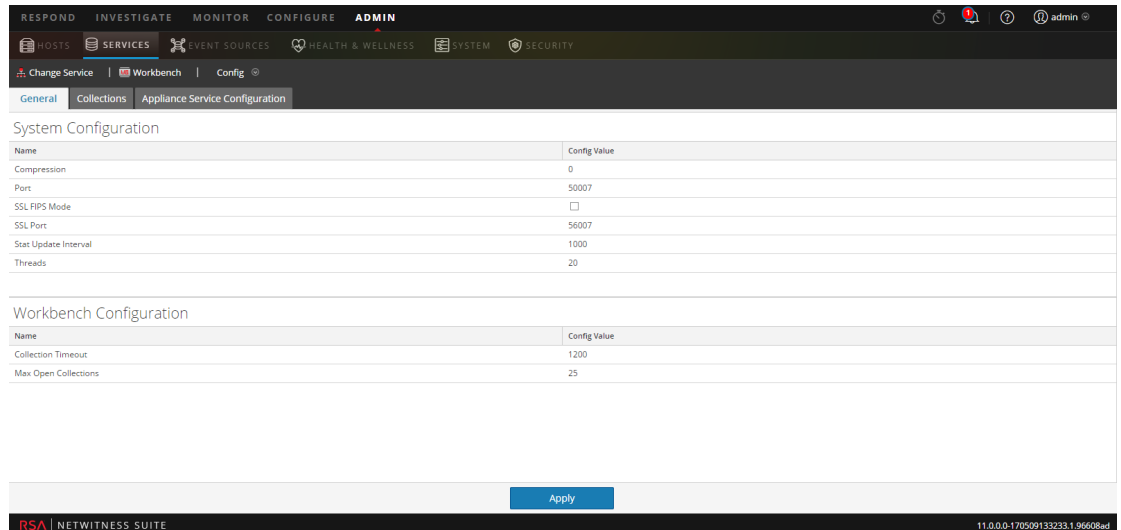

- 8. Sélectionnez l'onglet **Collections.**
- 9. Créez une collection de restauration avec le chemin source menant à des fichiers répertoriés dans le résultat de commande de manifeste.
- 10. Enregistrez la collection.

Après avoir réussi la création d'une collection, vous pouvez l'utiliser à des fins de reporting et d'analyse.

#### <span id="page-18-0"></span>**Enquêter sur une collection**

Pour réaliser une procédure d'enquête sur une collection Workbench :

1. Sélectionnez **Enquêter**.

La boîte de dialogue Enquêter s'affiche.

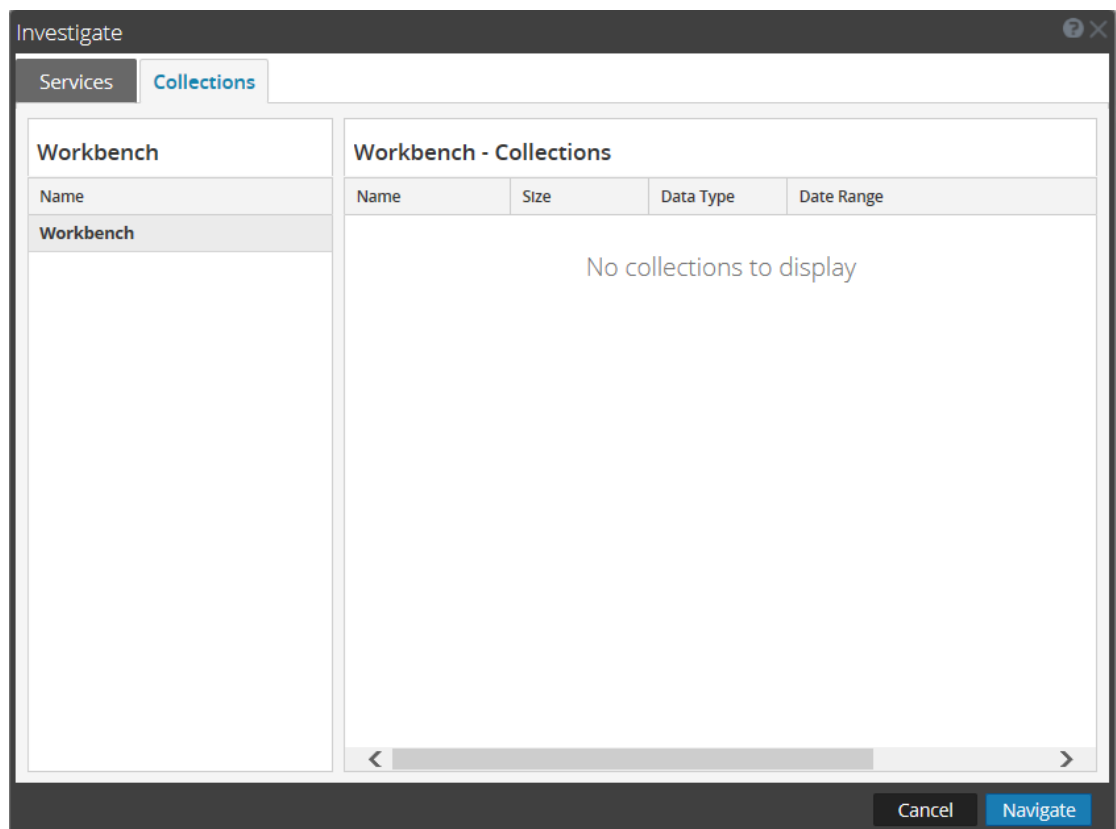

- 2. Cliquez sur l'onglet **Collections** dans la boîte de dialogue Enquêter.
- 3. Sélectionnez un service Workbench dans le volet de gauche.
- 4. Sélectionnez la collection que vous souhaitez analyser dans le panneau de droite.
- 5. Cliquez sur **Naviguer**.

La vue Naviguer s'affiche et affiche les données relatives à la collection Workbench que vous avez sélectionnée.

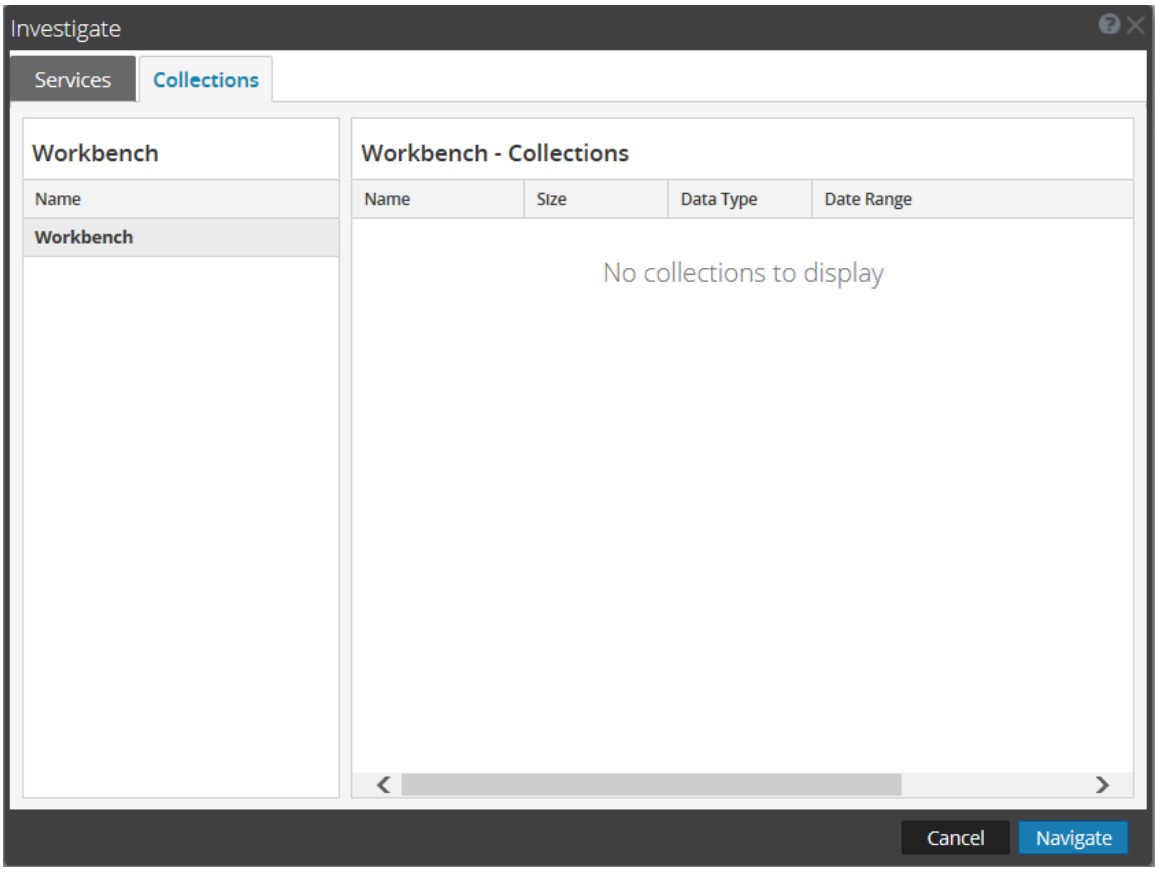

**Remarque :** Pour obtenir des informations détaillées sur l'utilisation d'Investigation, reportezvous au *Guide Investigation et Malware Analysis*.

### <span id="page-20-0"></span>**Vue Workbench Collection Statistics**

Les mêmes statistiques disponibles pour d'autres services sont fournies pour le service Workbench. La vue Statistiques des services affiche les statistiques clés et les informations système qui se rapportent à votre service Workbench sélectionné. Les informations s'affichent dans plusieurs sections différentes de la vue Statistiques : Workbench, Jauges, Graphiques chronologiques et Barre de statistiques graphiques. La barre de statistiques graphiques répertorie toutes les statistiques disponibles pour le Workbench . Toute statistique de la barre de statistiques graphiques peut être affichée sous forme de graphique en jauge ou chronologique.

Procédez comme suit pour afficher les statistiques Workbench :

- 1. Accédez à **ADMIN > Services**.
- 2. Dans la vue Services, sélectionnez un **Workbench**, puis cliquez sur  $\frac{1}{2}$   $\frac{1}{2}$  > **Vue > Statistiques**.

La vue Statistiques des services s'affiche.

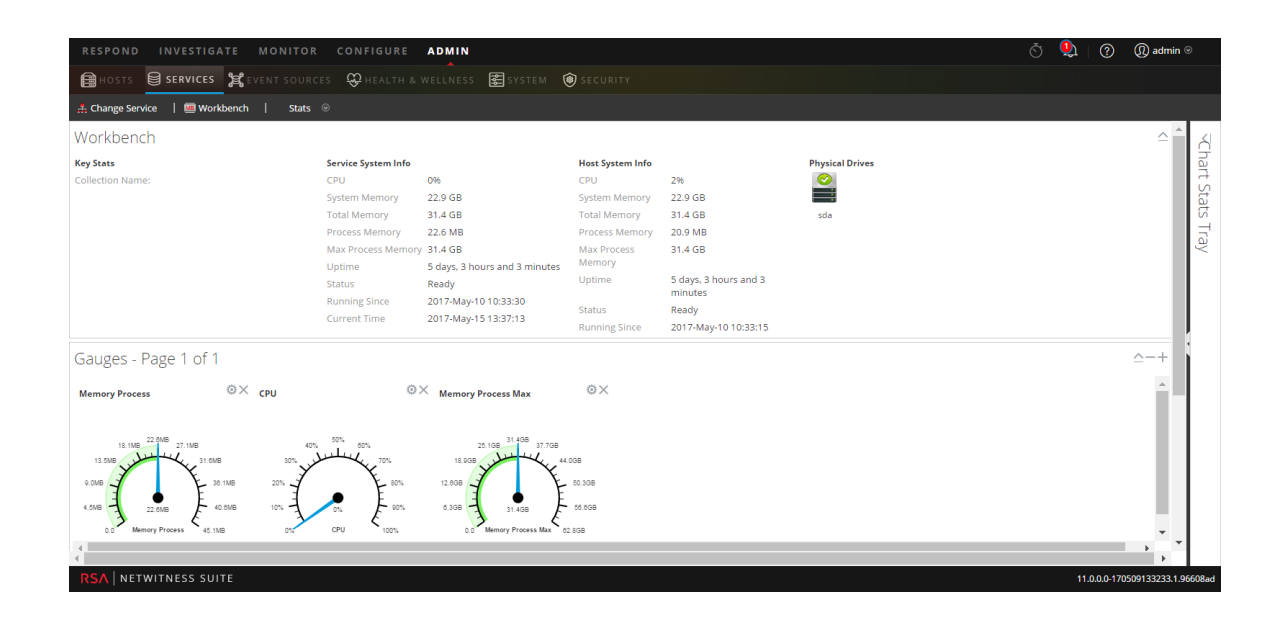

**Remarque :** Pour plus d'informations sur les statistiques Workbench , reportez-vous à *Guide de mise en route de l'hôte et des services*.

### <span id="page-21-0"></span>**Afficher les logs Workbench**

Procédez comme suit pour afficher les logs sur un service Workbench :

- 1. Accédez à **ADMIN > Services**.
- 2. Dans la vue Services, sélectionnez un **Workbench**, puis cliquez sur  $\mathbf{\hat{X}} \otimes \mathbf{V}$   $>$  **Vue**  $>$  **Logs**. La grille Logs de services s'affiche.

**Remarque :** Pour plus d'informations sur l'affichage et la configuration des logs d'audit, reportez-vous à la rubrique **Configurer la consignation globale des audits** dans le *Guide de configuration système*.

# <span id="page-23-0"></span>**Références**

Rubriques de référence Workbench :

- Vue [Configuration](#page-24-0) des Services Workbench
- Vue [Configuration](#page-27-0) des services onglet Collectes
- · Vue [Configuration](#page-31-0) des services onglet Général

# <span id="page-24-0"></span>**Vue Configuration des Services - Workbench**

Dans la vue Configuration des services pour Workbench, certains paramètres sont les mêmes que les autres services NetWitness Suite, tandis que d'autres sont propres au service Workbench .

La vue Configuration des services - Workbench (ADMIN > Services > sélectionnez le service Workbench, puis Vue > Config) permet de configurer un service Workbench .

### **Workflow**

Voici les étapes de configuration et de gestion de base d'un service Workbench.

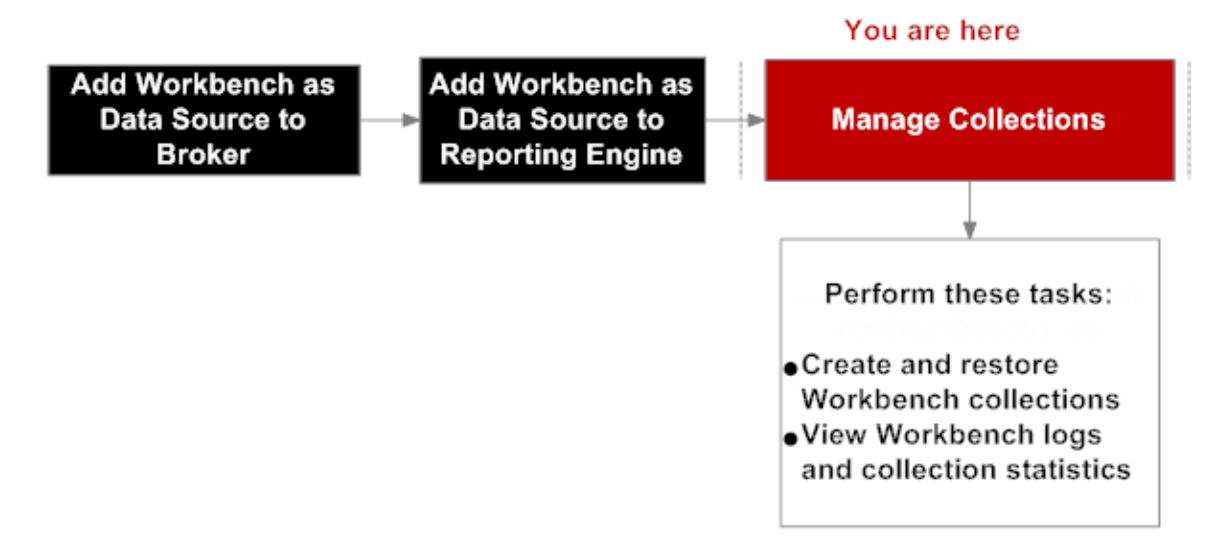

## Que voulez-vous faire ?

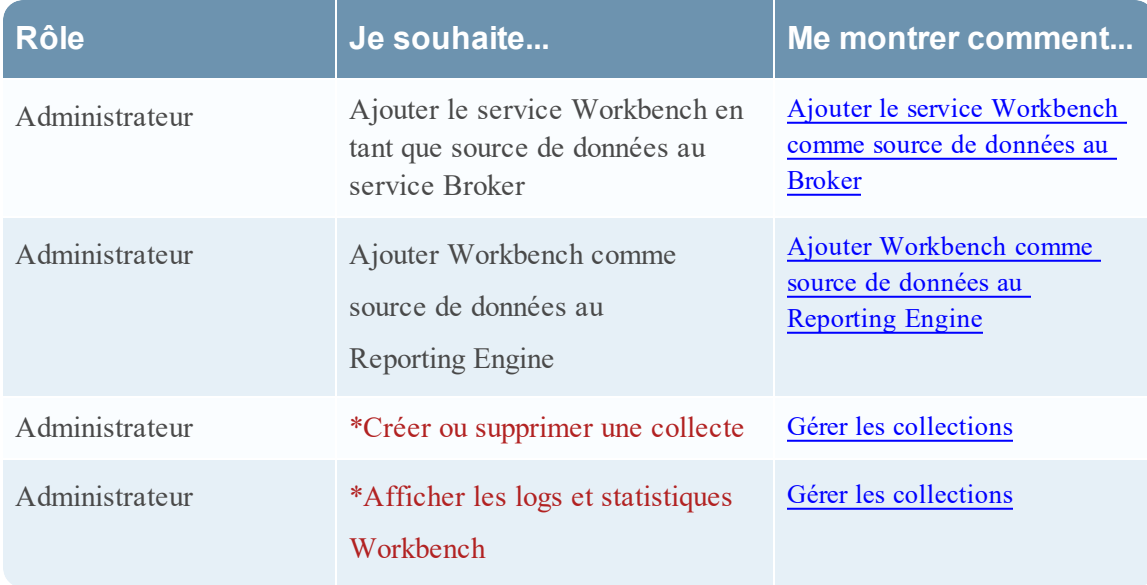

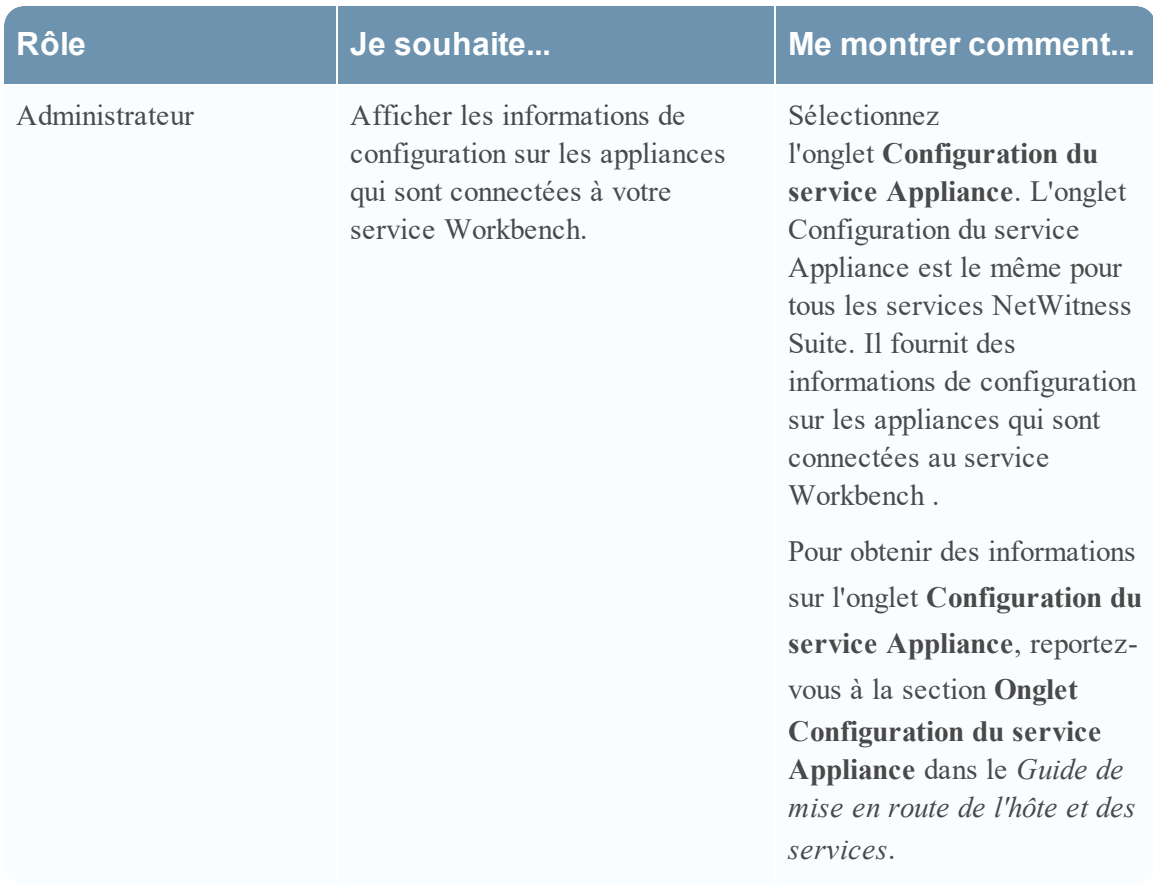

\*Vous pouvez effectuer cette tâche ici.

### Rubriques connexes

- Gérer les [collections](#page-12-0)
- · [Dépannage](#page-34-0)

### Aperçu rapide

Le service Workbench comporte trois onglets et deux panneaux dans la vue Configuration :

- Onglet Général
- Onglet Collectes
- Onglet Configuration du service Appliance
- Panneau Configuration système
- Panneau Configuration Workbench

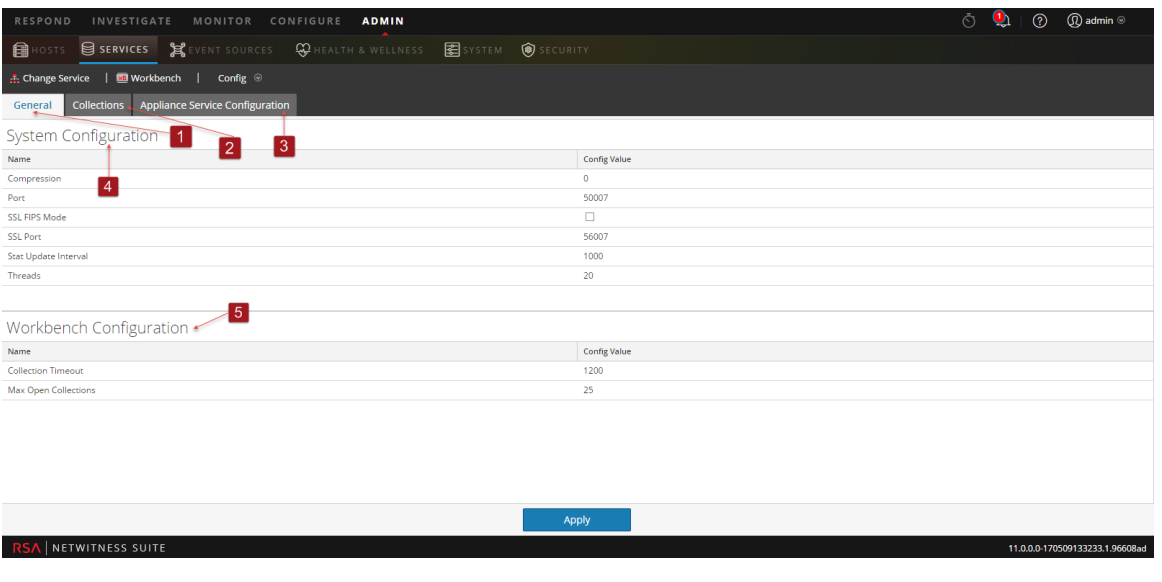

- 1 L'onglet Général fournit un moyen de gérer la configuration de base du service Workbench .
- 2 L'onglet Collectes permet de gérer les collectes sur un service Workbench .
- 3 L'onglet Configuration du service Appliance permet de configurer un service Workbench .
- 4 Le panneau Configuration système permet de gérer la configuration d'un service Workbench .
- 5 Le panneau de Configuration de Workbench permet de démarrer et d'arrêter un service Workbench .

# <span id="page-27-0"></span>**Vue Configuration des services - onglet Collectes**

L'onglet Collectes du service Workbench fournit un moyen de gérer les collectes Workbench. Pour accéder à l'onglet Collectes, accédez à ADMIN > Services > sélectionnez un service Workbench , sélectionnez Vue > Config, puis sélectionnez l'onglet Collectes.

### **Workflow**

Voici les étapes de configuration et de gestion de base d'un service Workbench.

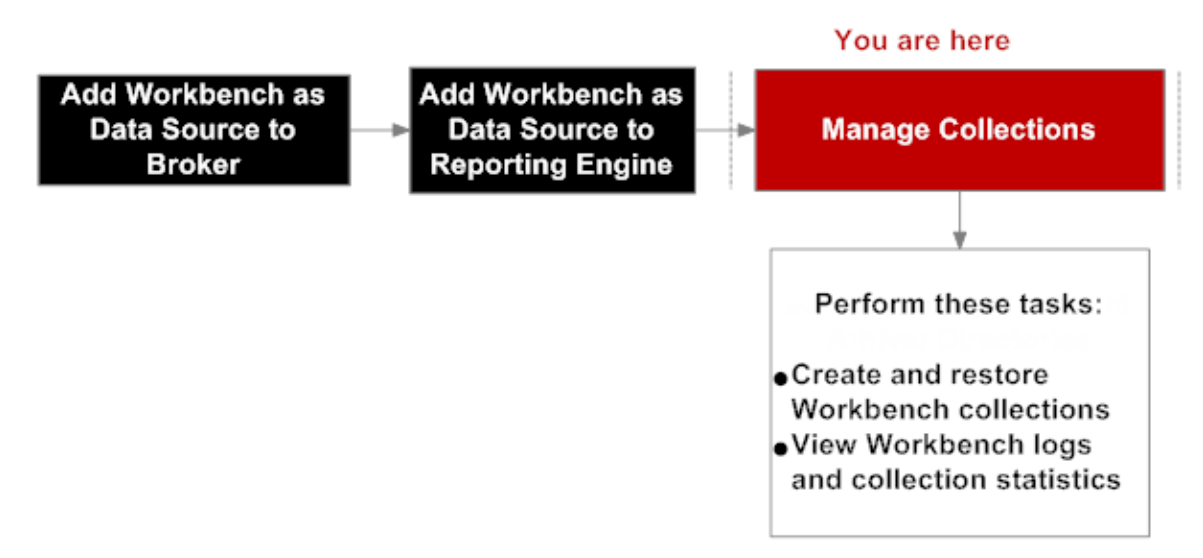

## Que voulez-vous faire ?

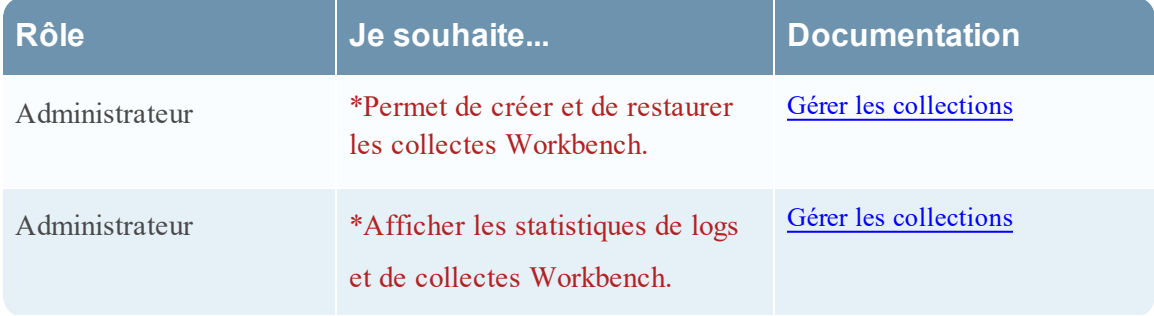

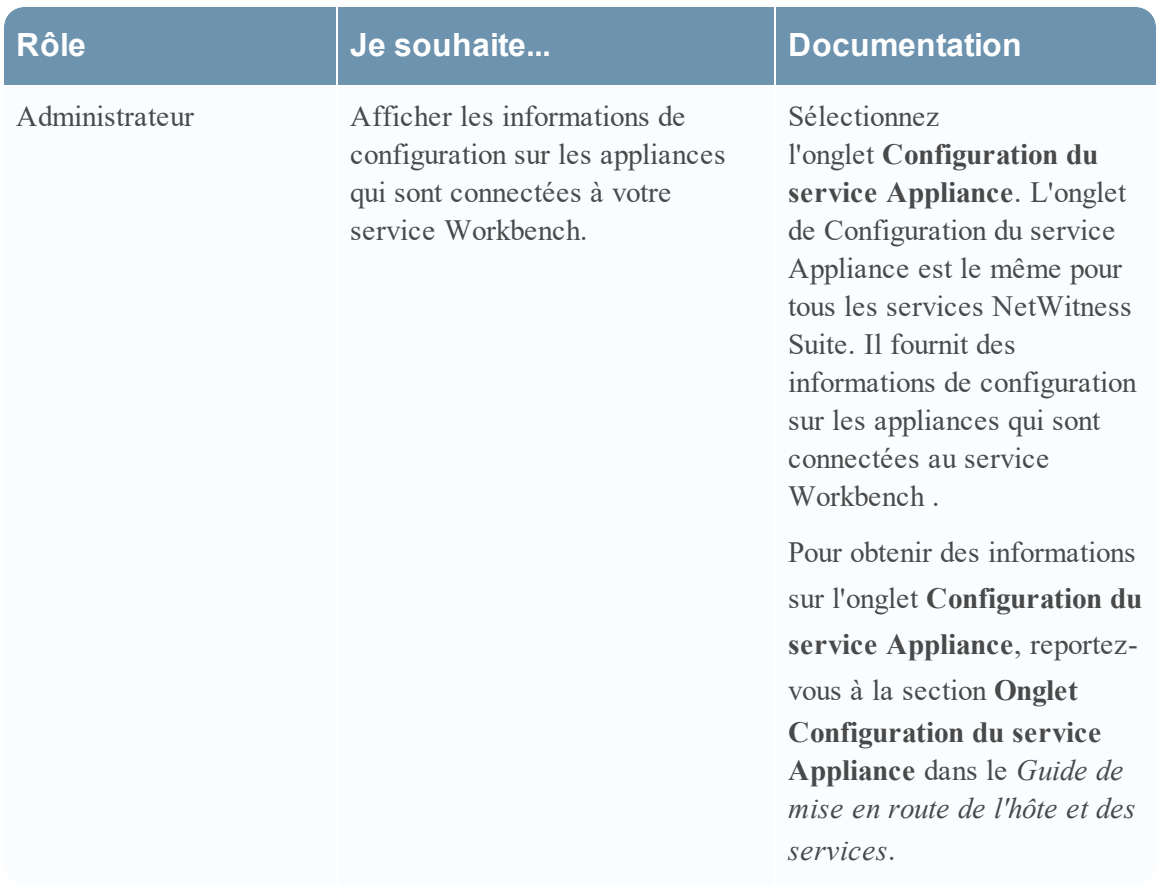

\*Vous pouvez effectuer cette tâche ici.

### Rubriques connexes

• Gérer les [collections](#page-12-0)

# Aperçu rapide

L'onglet Collectes comporte une barre d'outils et une grille qui répertorient des informations pertinentes sur les collectes Workbench .

La figure suivante donne un exemple de la grille Collectes.

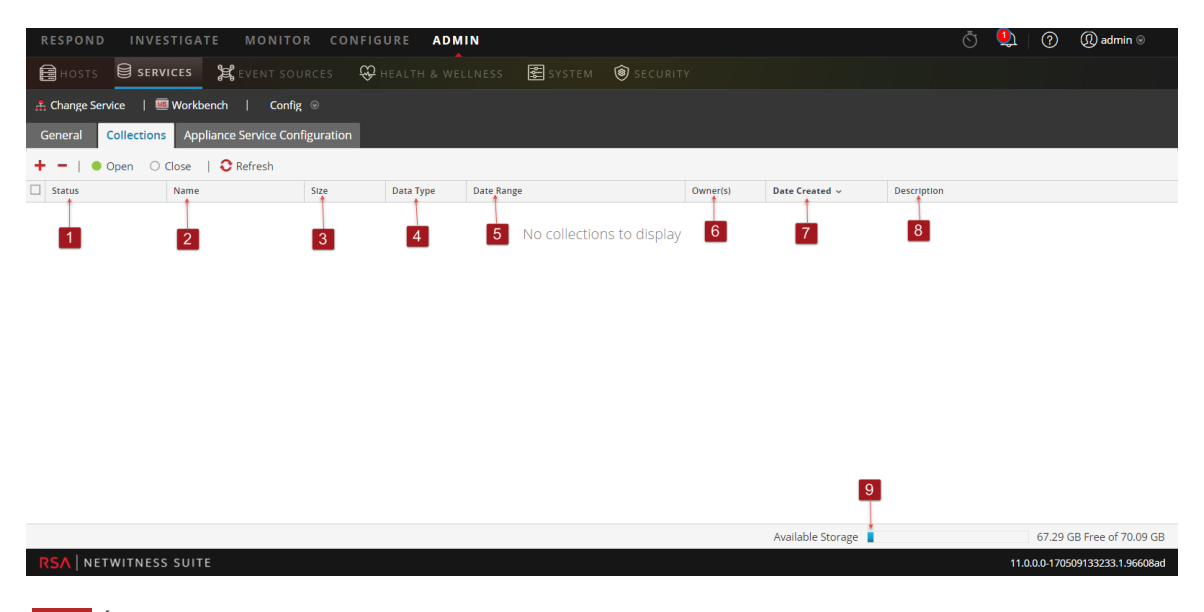

- État de la collecte de restauration :
	- <sup>l</sup> **Données en cours de restauration** La restauration de données est en cours.
	- <sup>l</sup> **Clôturé** Les données ont été restaurées.
	- <sup>l</sup> **Ouverture en cours** Les données sont en cours d'indexation.
	- <sup>l</sup> **Prêt** L'indexation est terminée.
	- <sup>l</sup> **Clôture en cours** La collecte est en cours de clôture.
- 2 **Nom** : Nom du fichier en cours de restauration.
- 3 **Taille** : Taille de la collecte.
- 4 **Type de données** : Logs.
- 5 **Période** : Répertorie la plage de dates lors de la restauration de la collecte.
- 6 **Propriétaire** : Indique le créateur de la collecte.
- 7 **Date de création** : Affiche la date de création de la collecte.
- 8 **Description**: description de la collecte de restauration.
- 9 **Indicateur de stockage disponible**: Affiche l'espace disque disponible, exprimé en gigaoctets (Go). Le Workbench valide pour s'assurer qu'il y a suffisamment d'espace disponible lors de la tentative de création d'une collecte de restauration.

#### <span id="page-29-0"></span>**Barre d'outils**

Voici les options de la barre d'outils.

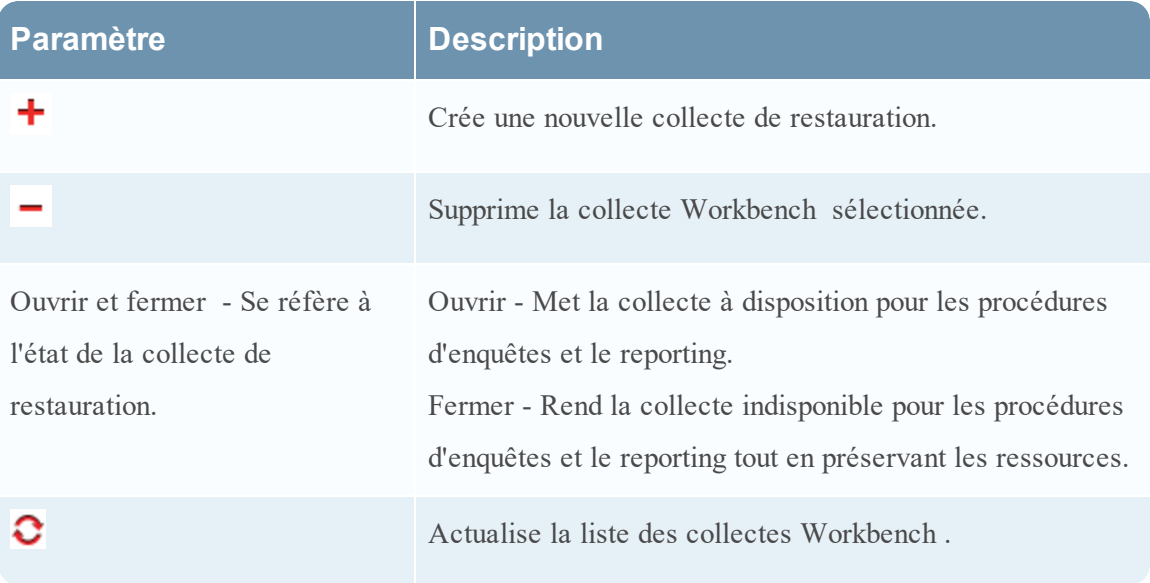

# <span id="page-31-0"></span>**Vue Configuration des services - onglet Général**

L'onglet Général du service Workbench fournit un moyen de gérer la configuration du service de base. Pour accéder à l'onglet Général, accédez à Admin > Services >, sélectionnez un service, puis sélectionnez  $\bullet$   $\bullet$  > Vue > Config.

### **Workflow**

Voici les étapes de configuration et de gestion de base d'un service Workbench.

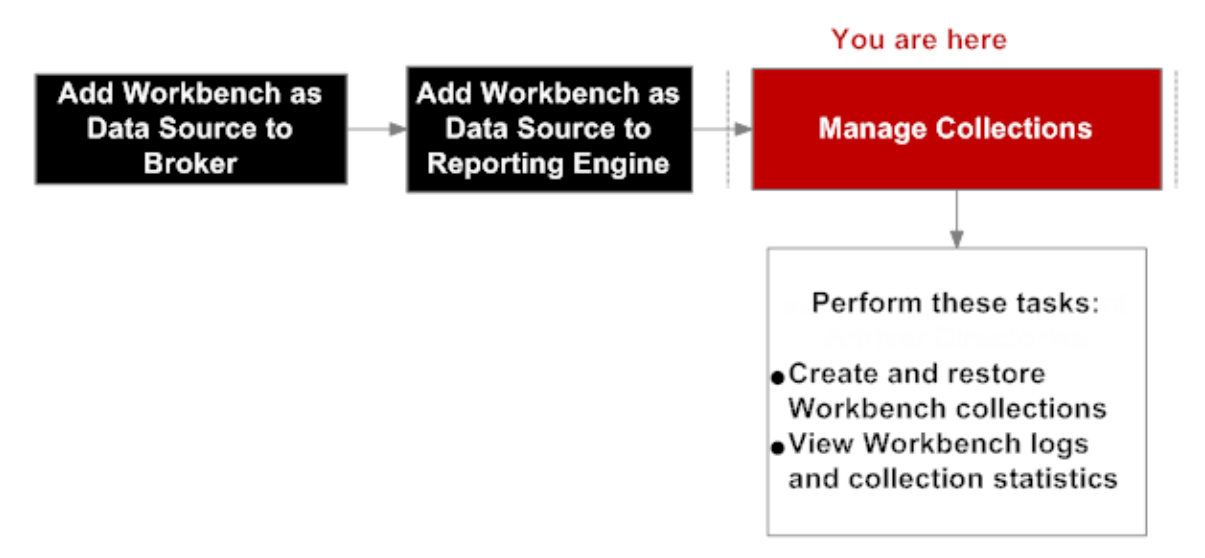

## Que voulez-vous faire ?

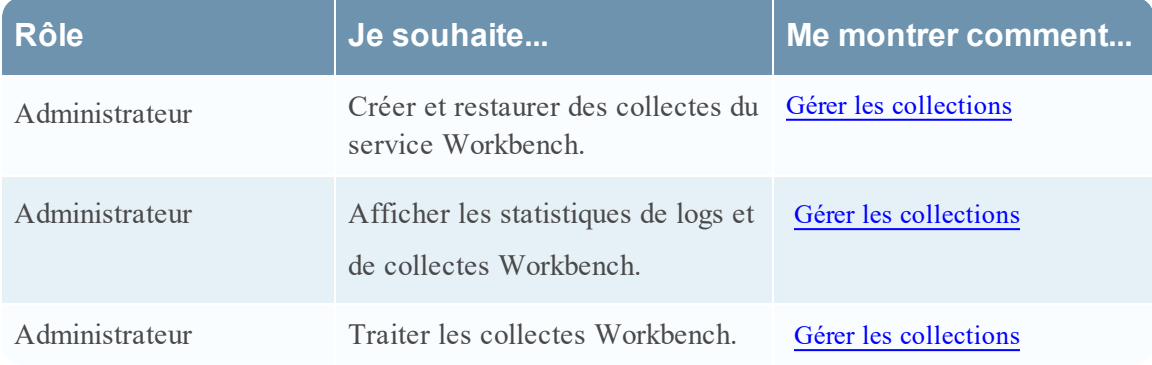

### Rubriques connexes

**Procédures de [configuration](#page-5-0) de Workbench** 

# Aperçu rapide

L'onglet Général comporte deux panneaux :

- Configuration système
- Workbench Configuration

La figure suivante donne un exemple de l'onglet Général.

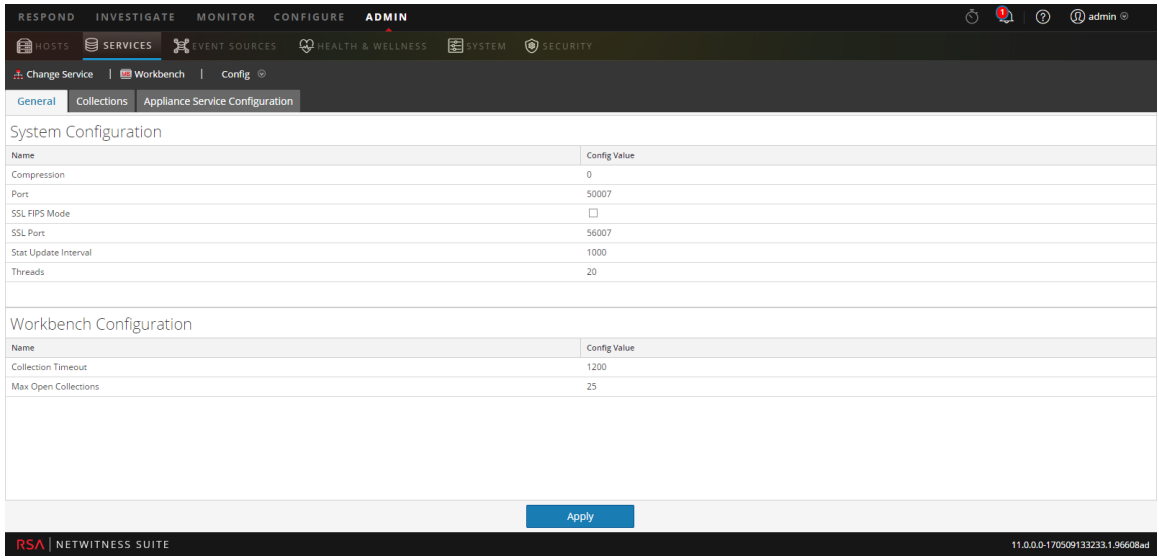

#### <span id="page-32-0"></span>**Panneau Configuration système**

Le panneau Configuration système affiche les paramètres de configuration du service Workbench . Le tableau suivant décrit les fonctions du panneau Configuration système.

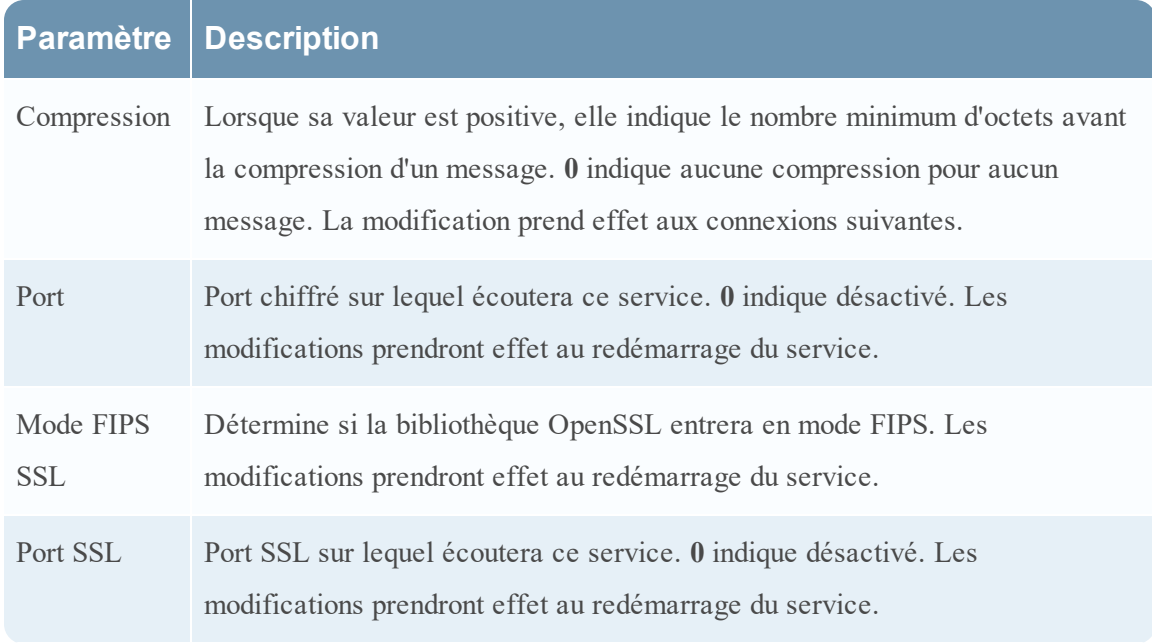

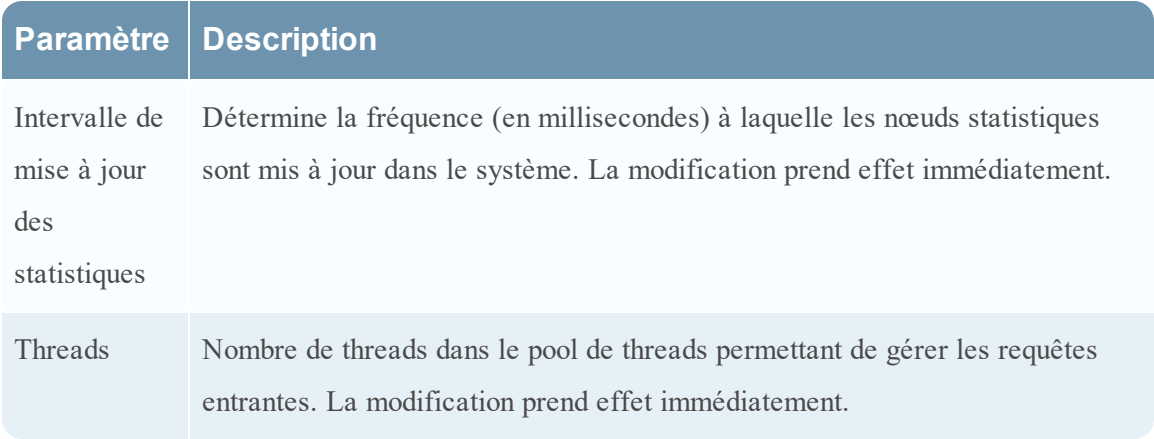

#### <span id="page-33-0"></span>**Panneau Configuration de Workbench**

Le panneau Configuration de Workbench affiche les paramètres de configuration des collectes Workbench . Le tableau suivant décrit les fonctions du panneau Configuration de Workbench.

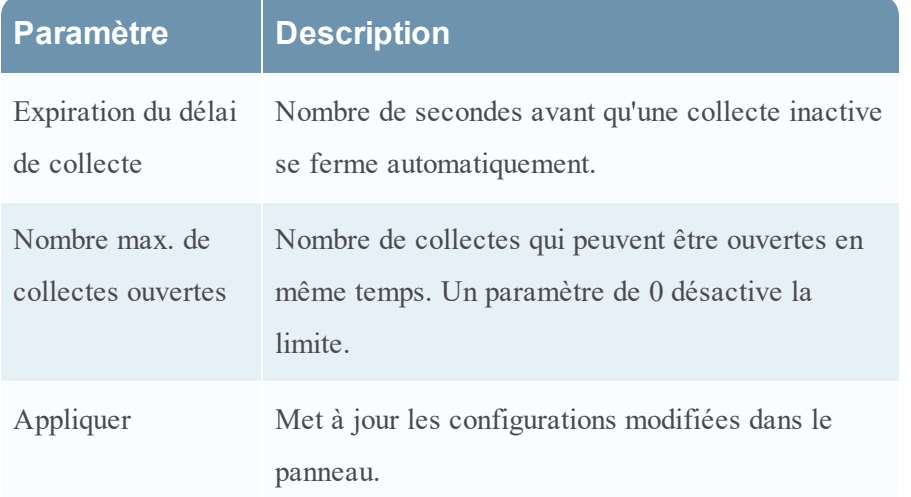

# <span id="page-34-0"></span>**Dépannage**

NetWitness Suite informe les utilisateurs des problèmes en utilisant des notifications contextuelles.

NetWitness Suite Workbench renvoie les types de messages d'erreur suivants expliqués dans le tableau ci-dessous.

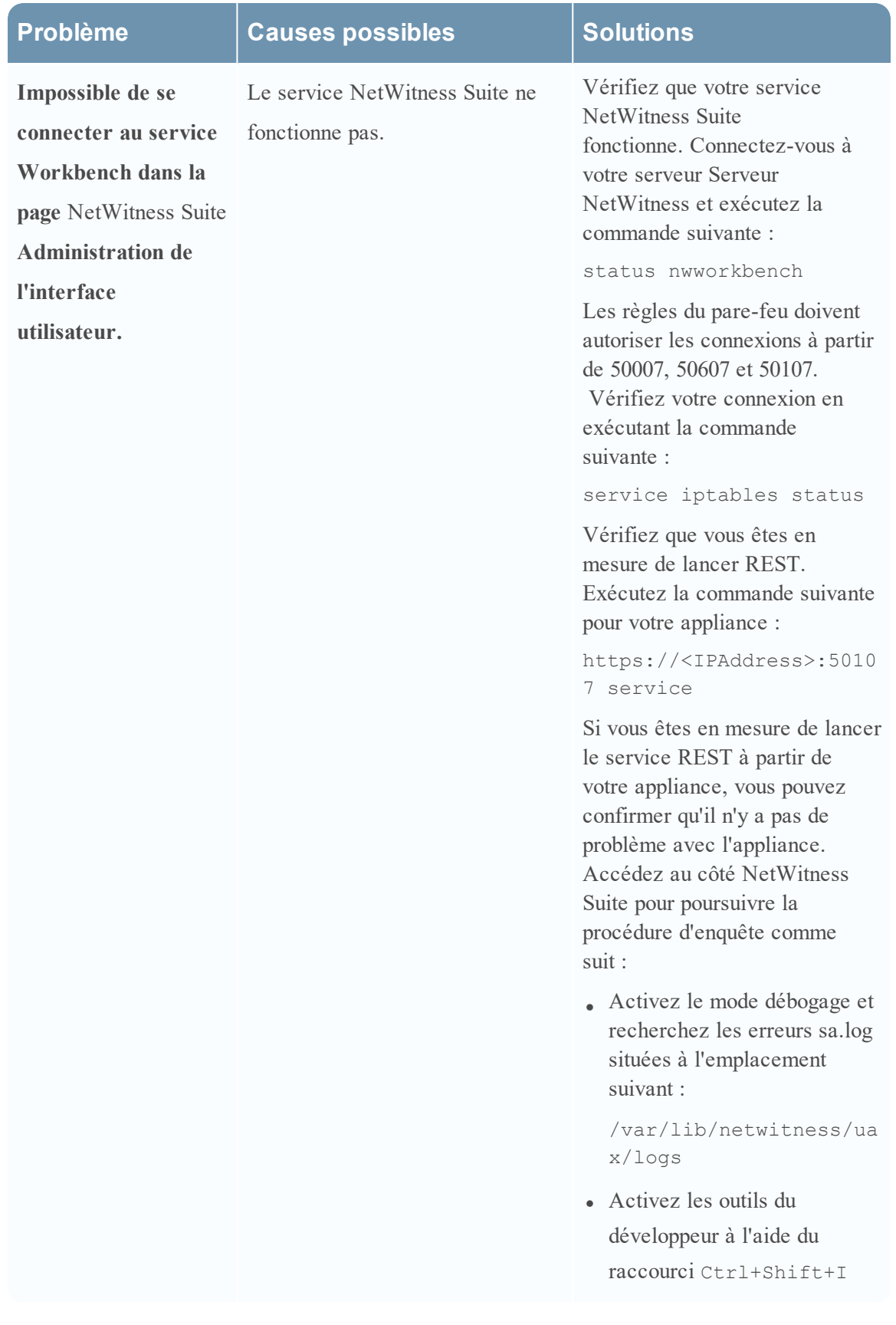

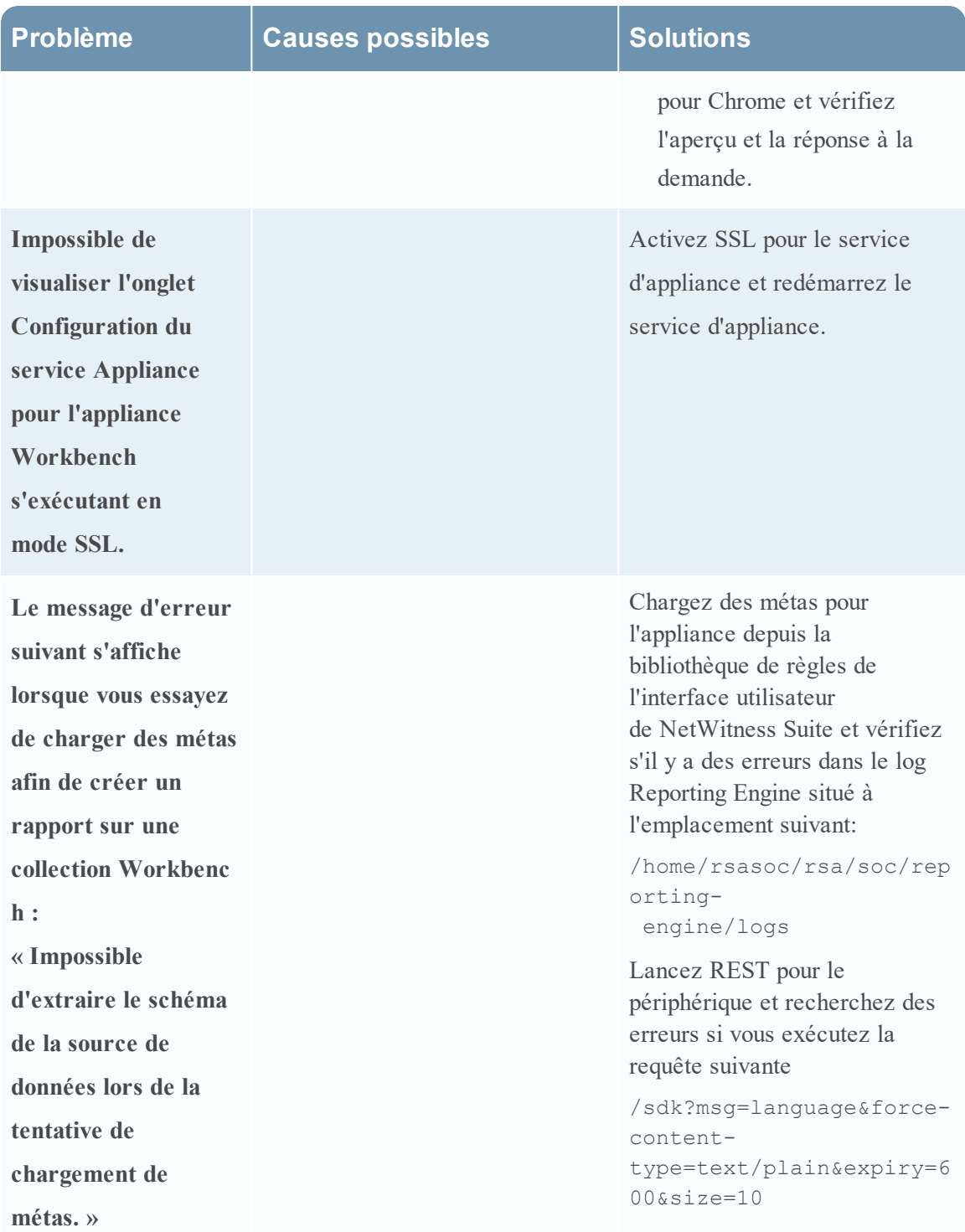

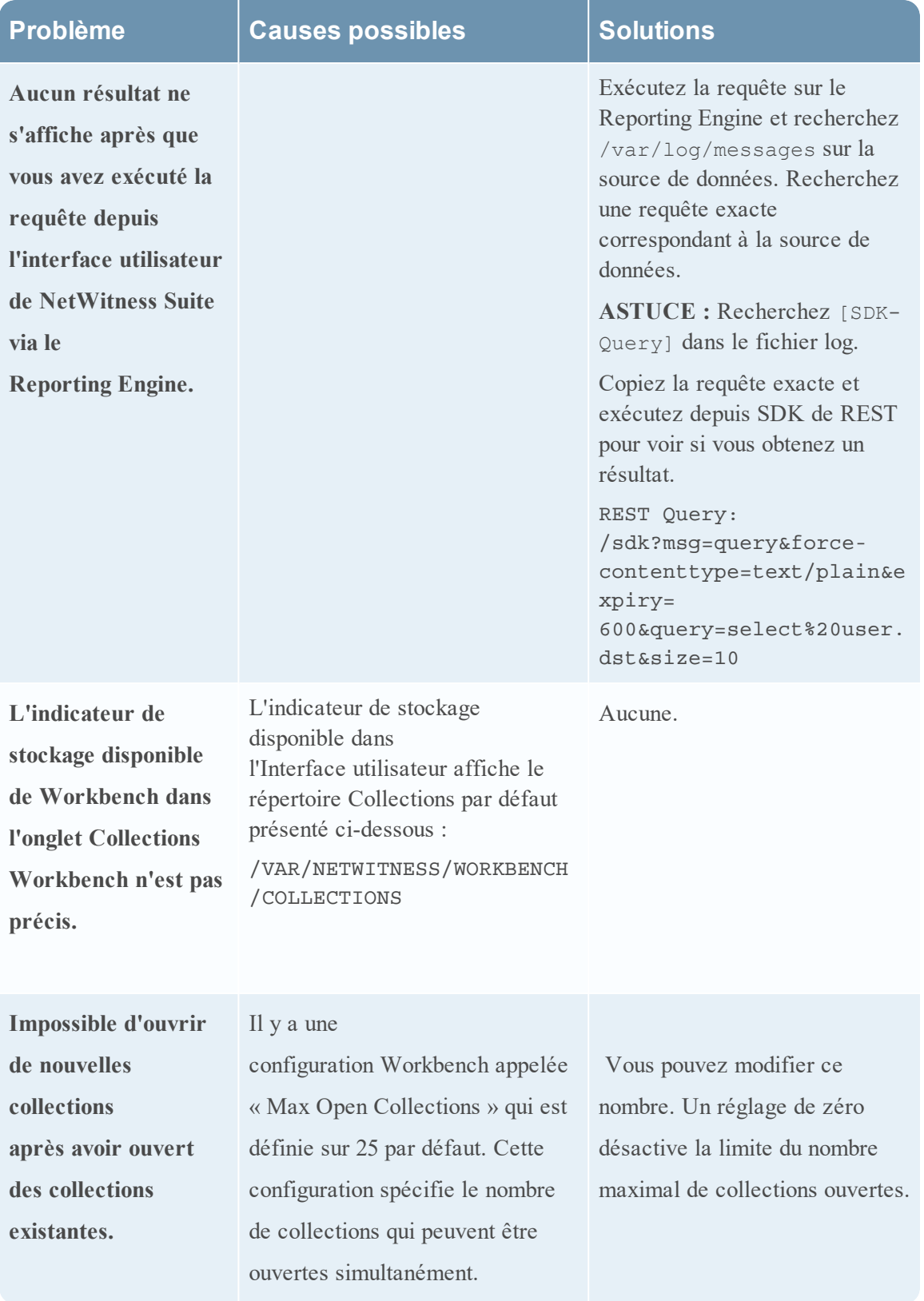

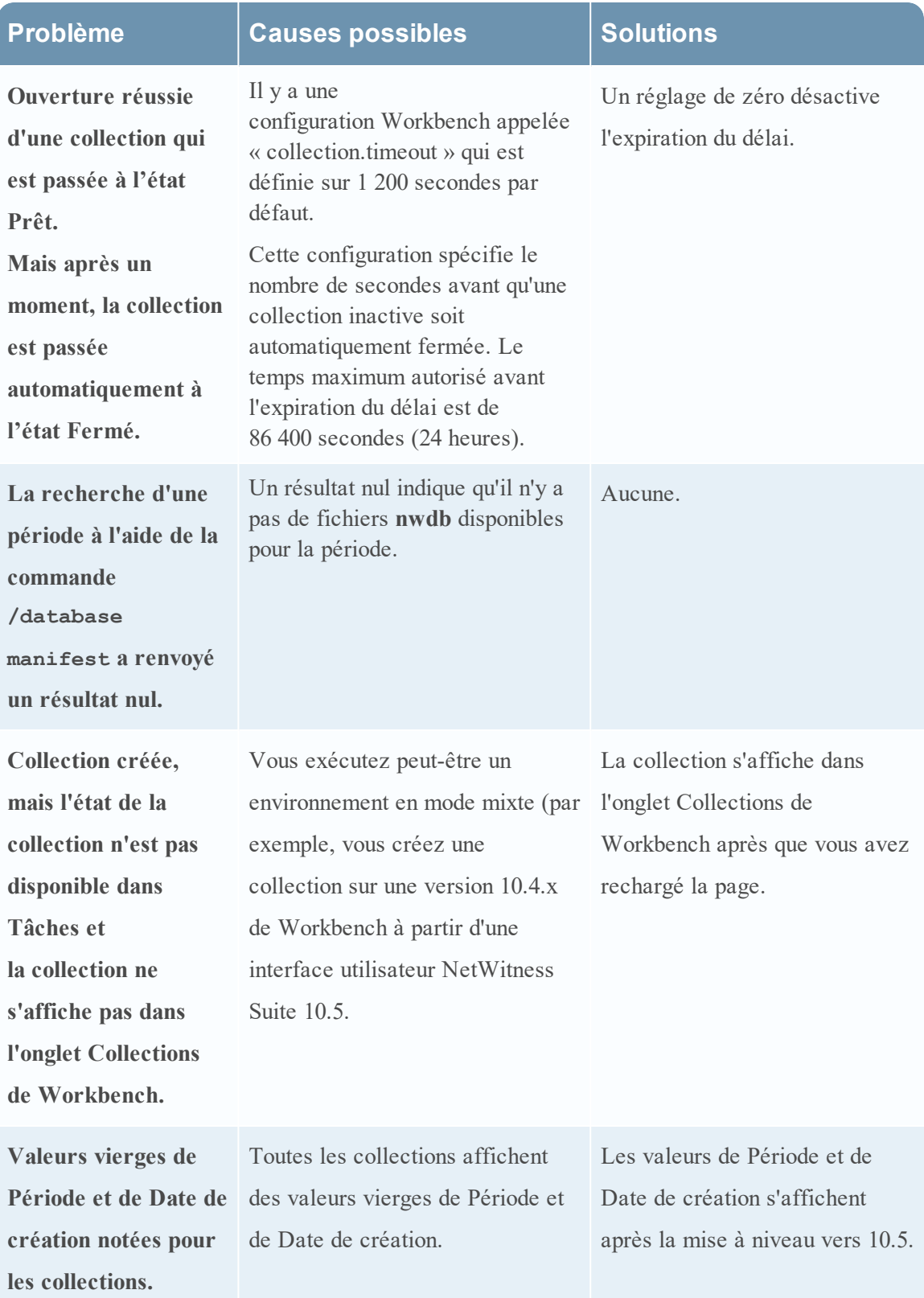

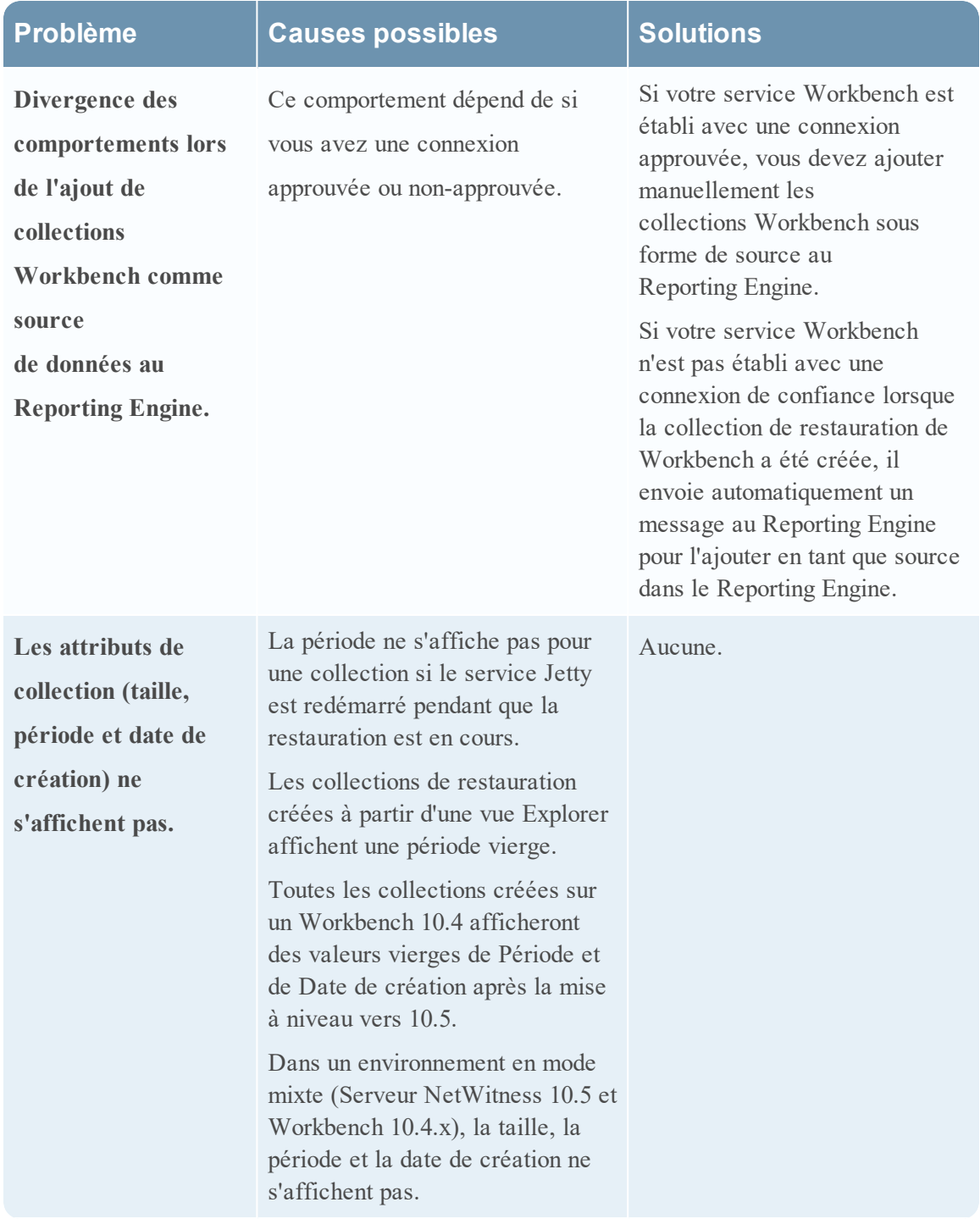

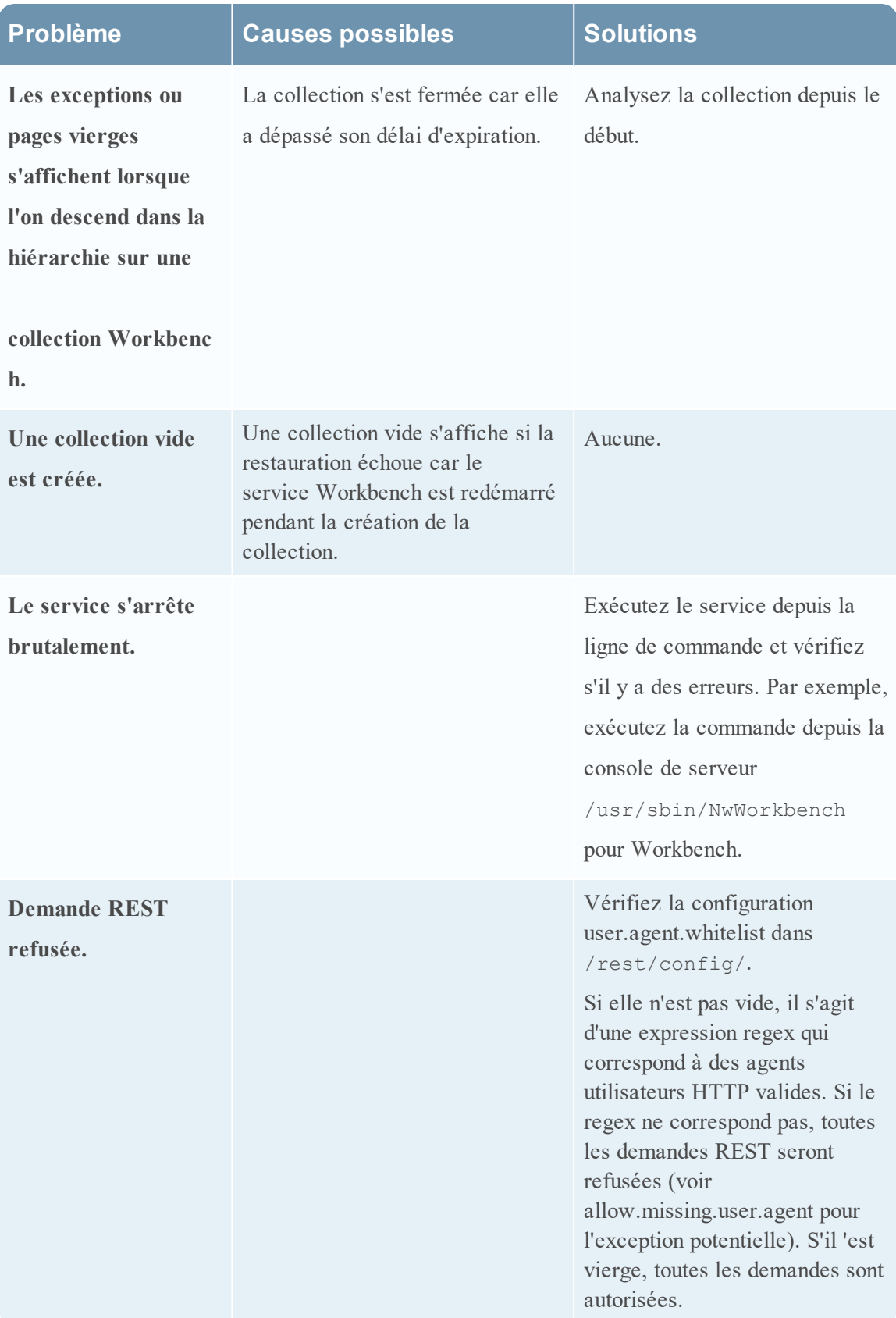

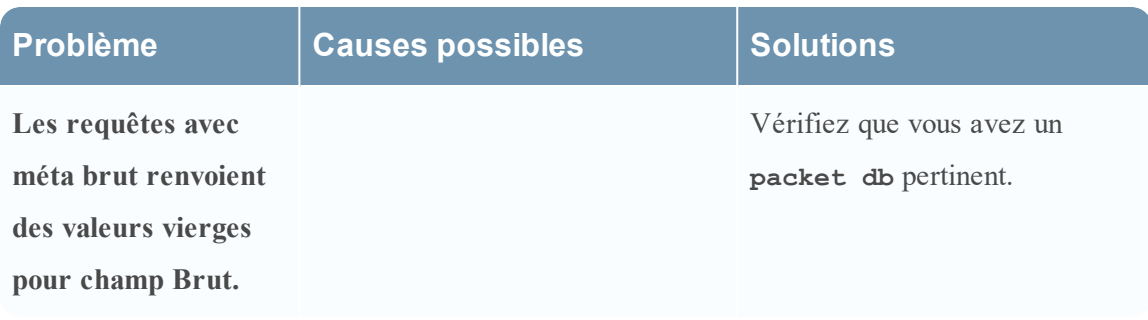